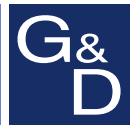

# **G&D CATCenter NEO**

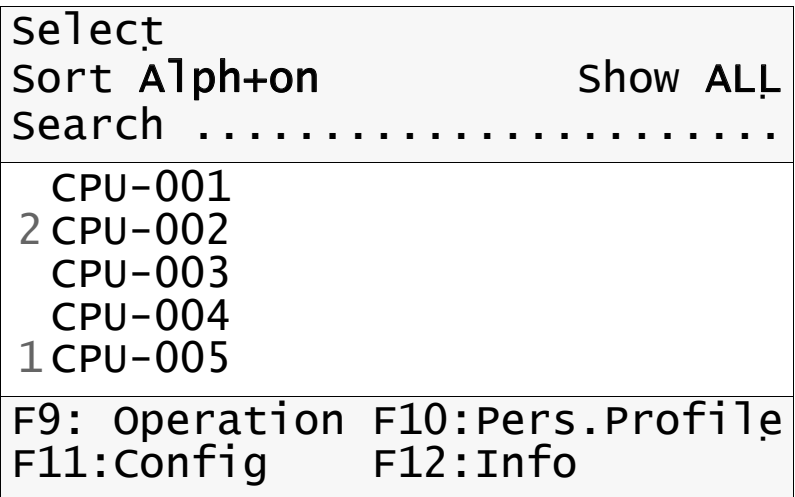

# **EN Configuration and Operation** Configuring the matrix switch

#### About this guide

This guide is authored with special diligence and verified by the state of the art for correctness.

G&D neither explicitly nor implicitly takes guarantee or responsibility for the quality, efficiency and marketability of the product when used for a certain purpose that differs from the scope of service covered by this guide.

For losses, which directly or indirectly result from the use of the documentation as well as for incidental damages or subsequent damages, G&D is liable only in the cases of intent or gross negligence.

#### Warranty exclusion

In the following cases, G&D will not accept warranty claims:

- The devices were not used as intended.
- The devices were repaired or modified by unauthorized personnel.
- The devices offer extensive external damage that was not reported at time of delivery.
- The devices were damaged by third-party accessories.

G&D will assume no liability for any consequential damages that may arise from the use of the products.

#### Trademark credits

All product and company names mentioned in this guide and other documents you have received with your G&D product may be trademarks or trade names of their respective owners.

#### Impressum

© Guntermann & Drunck GmbH 2011. All rights reserved.

Version 2.**20** – 31/05/2011 Firmware: 1.2.008

Guntermann & Drunck GmbH Dortmunder Str. 4a 57234 Wilnsdorf

Germany

Phone +49 2739 8901-100 Fax +49 2739 8901-120

http://www.GDsys.de sales@GDsys.de

# **Contents**

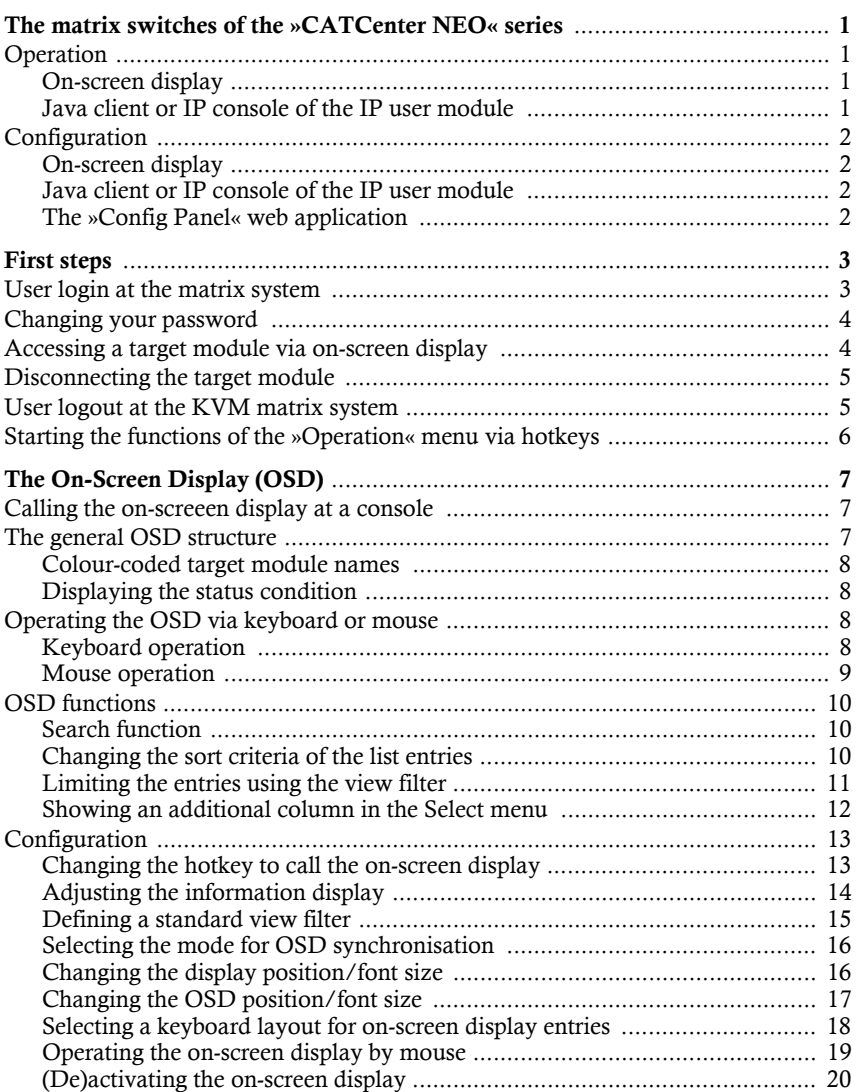

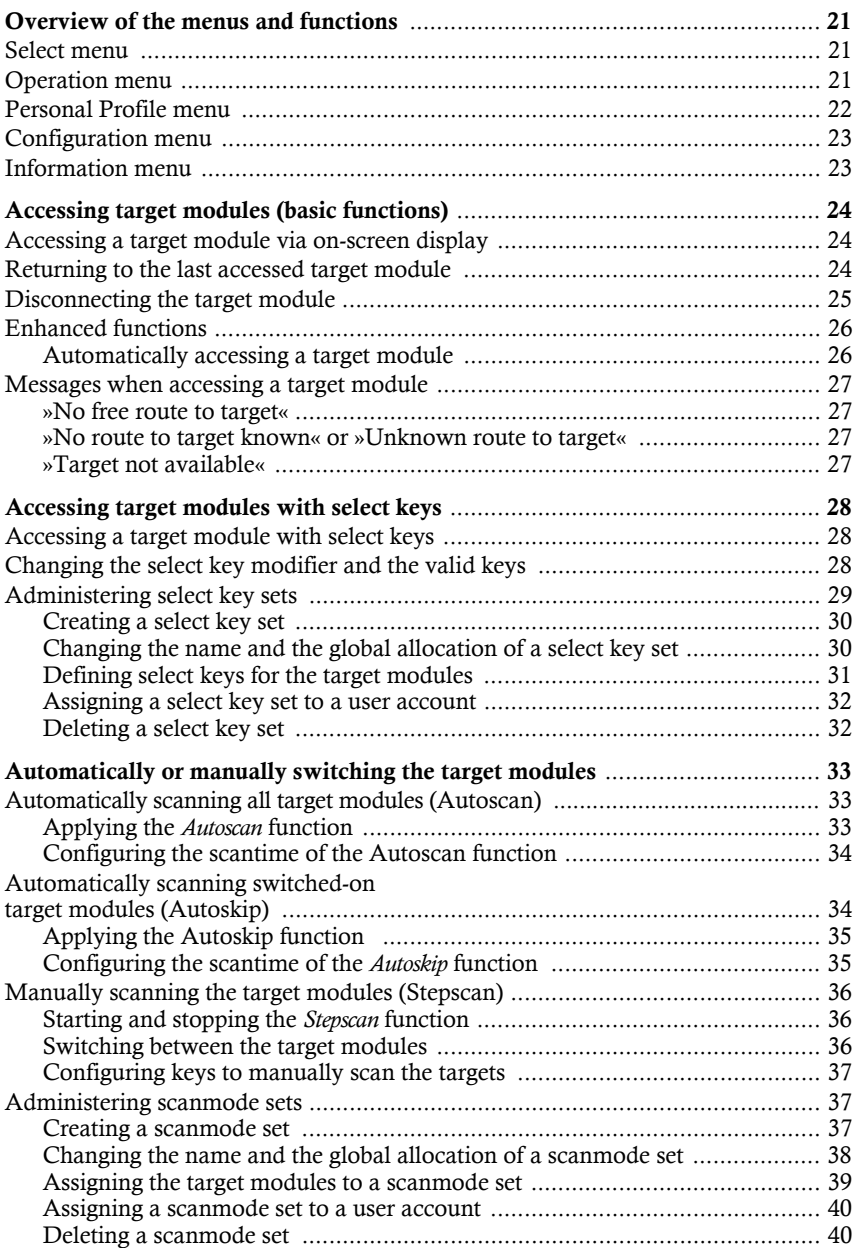

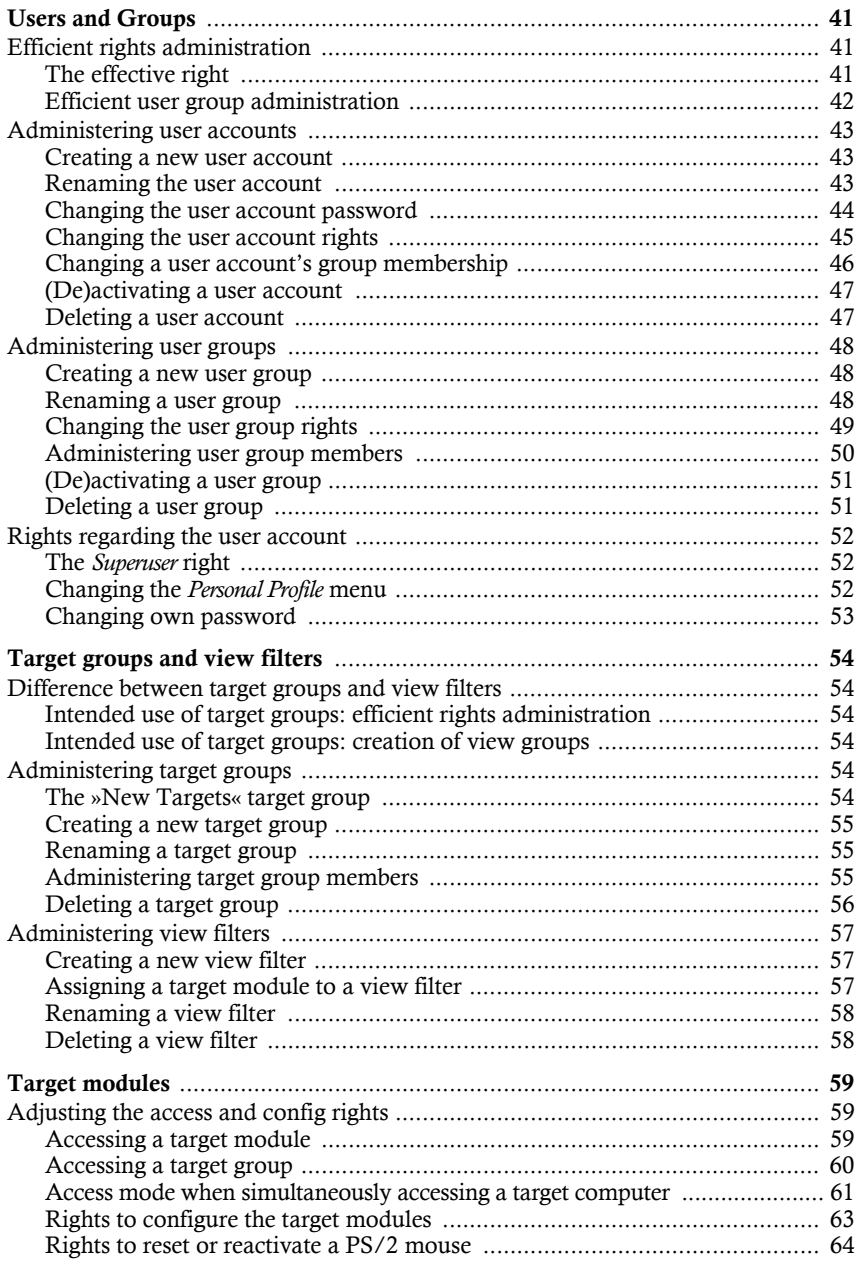

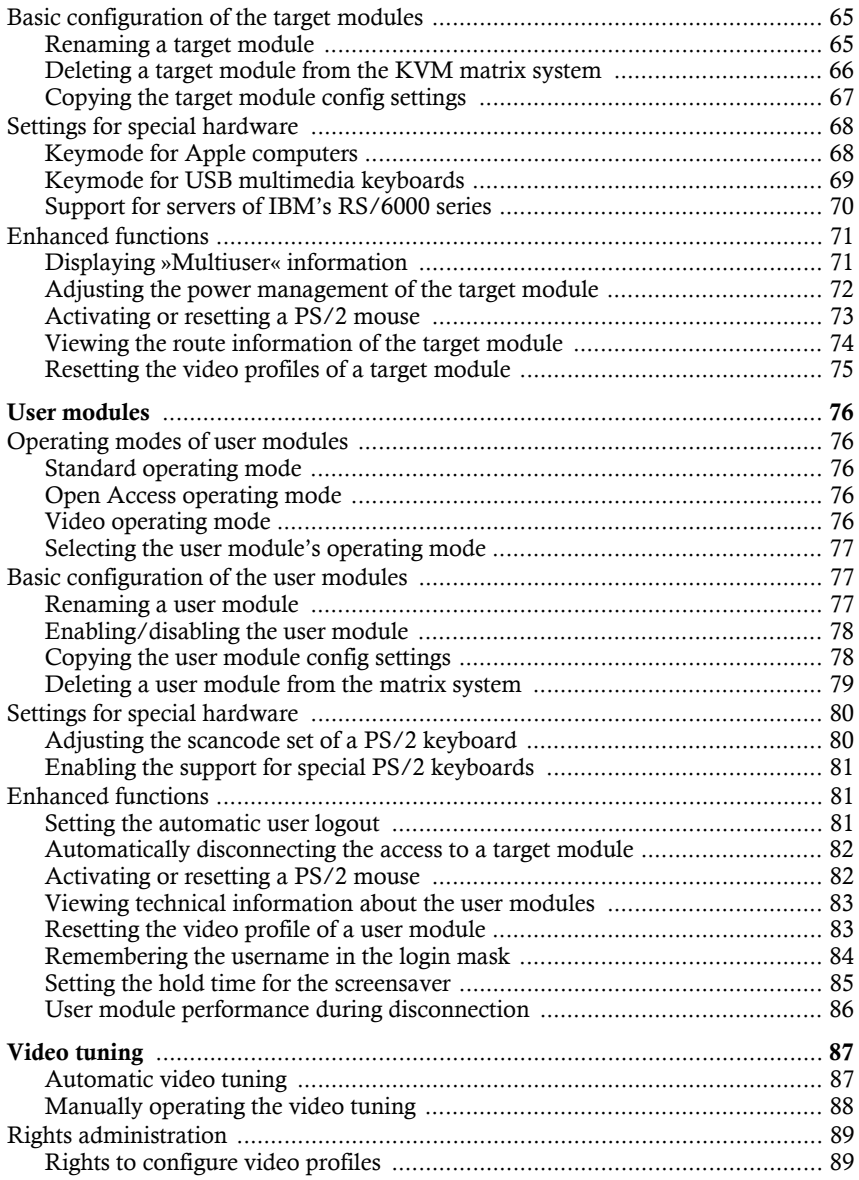

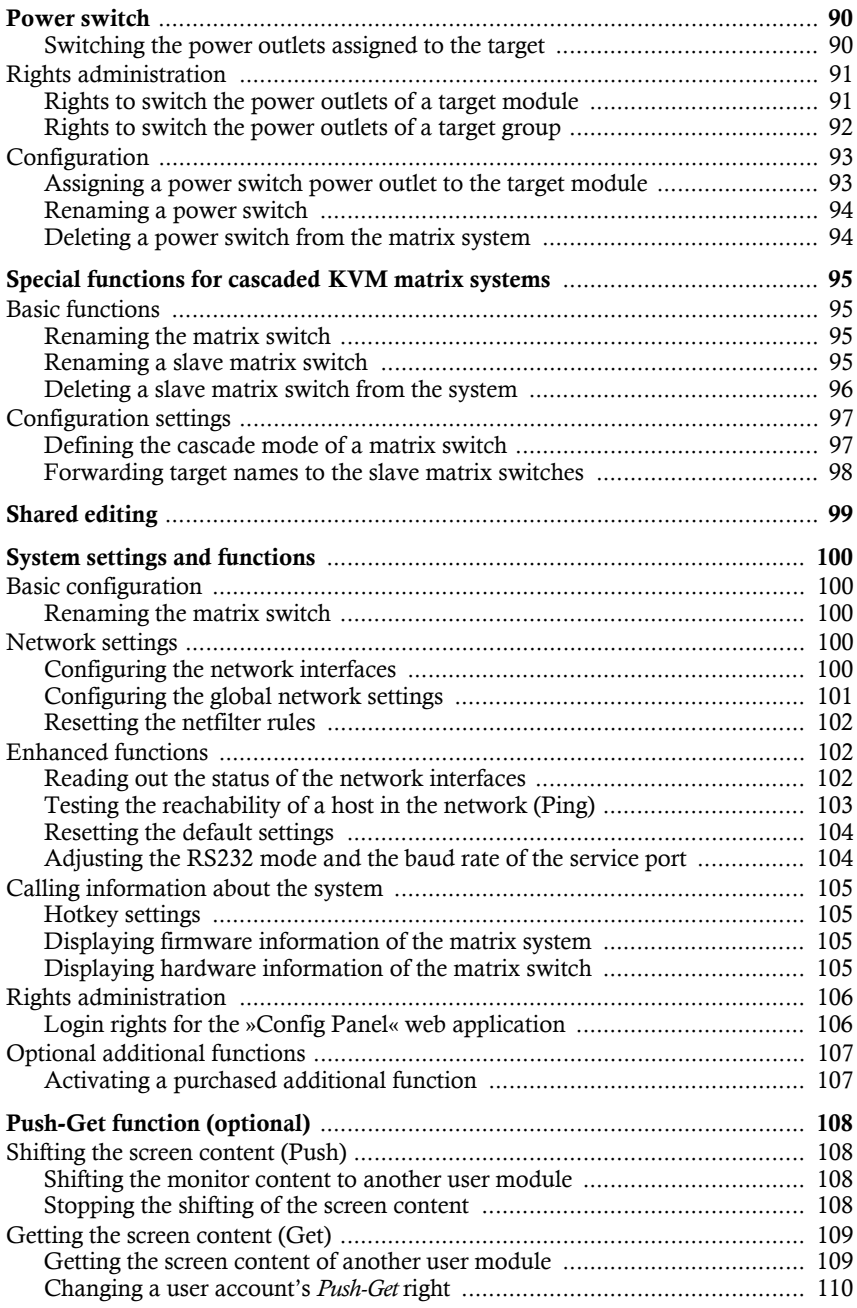

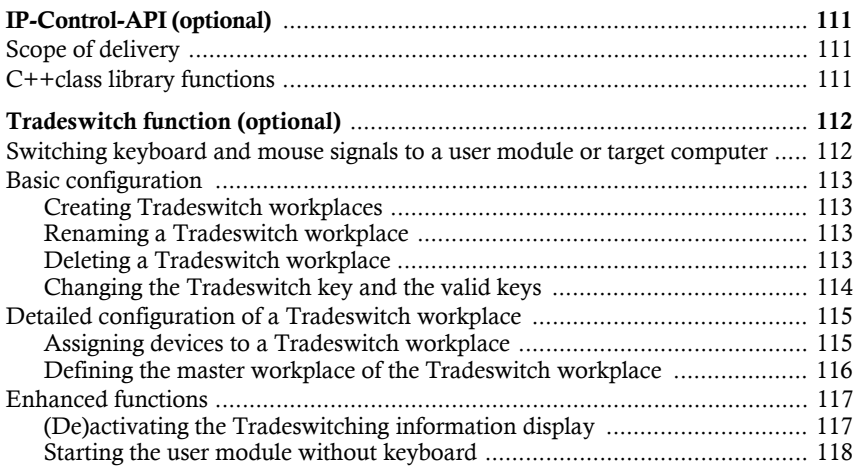

# <span id="page-8-0"></span>The matrix switches of the »CATCenter NEO« series

Being the central components of a matrix system, the matrix switches of the *CATCenter NEO* series enable you to operate the connected computers via the consoles that are connected to the system.

The KVM matrix system consists of three main components:

- the matrix switches (*CATCenter NEO*),
- the target modules (*CATpro2*),
- the user modules (*UCON*).

The target modules as well as the user modules are connected to the matrix system via category 5 (or better) twisted pair cabling.

By switching analog video, keyboard, mouse, and audio (optional) signals from a target module to a user module, the computer connected to the target module can be operated.

# <span id="page-8-1"></span>**Operation**

The following paragraphs provide you with various possibilities to operate the KVM matrix system.

#### <span id="page-8-2"></span>On-screen display

Usually, the KVM matrix system is operated through the system's on-screen display. This display is provided at all user modules by default.

The on-screen display enables you to define additional special select keys. These select keys provide the possibility to quickly change between the different target modules by pressing a key combination on the keyboard of the user module.

**NOTE:** This manual describes how to operate the matrix switch using the onscreen display of a user module.

#### <span id="page-8-3"></span>Java client or IP console of the IP user module

The *Java client* or the *IP console client* software of a IP user module enable you to call the on-screen display of an IP user module.

Both solutions provide an integrated *control panel* which offers further possibilities to operate the KVM matrix system.

**NOTE:** Please refer to the »*Java client*« or the »*IP console client*« manual to learn more about these solutions.

# <span id="page-9-0"></span>**Configuration**

The KVM matrix system can be configured in many different ways.

#### <span id="page-9-1"></span>On-screen display

If the logged-in user holds the required rights, they can access the matrix system's various configuration settings through the on-screen display of a user module where these settings can also be edited.

**NOTE:** This manual describes how to configure the matrix switches of the *CATCenter NEO* series via the on-screen display of a user module.

#### <span id="page-9-2"></span>Java client or IP console of the IP user module

The *Java client* or the *IP-Console* software of a IP user module enable you to call the on-screen display of an IP user module.

Applying these software solutions also requires the necessary configuration rights or the *Superuser* right to edit or view the settings.

**NOTE:** Please refer to the »*Java client*« or the »*IP console client*« manual to learn more about these solutions.

#### <span id="page-9-3"></span>The »Config Panel« web application

The web application offers a graphical user interface to configure the KVM matrix switches of the *CATCenter NEO* series. This application can be operated with any web browser.

The web application provides an alternative to configure the matrix switch through the device's on-screen display at the user modules and can be applied independently from the user modules in the network.

Thanks to its enhanced possibilities, the graphical user interface provides the following comfortable features:

- well-arranged user interface
- $\bullet$  comfortable operation through drag & drop function
- extensive target administration
- enhanced network functions (netfilter, syslog, ...)
- backup and restore function

**NOTE:** Please refer to the »*Config Panel*« manual to learn more about these solutions.

# <span id="page-10-0"></span>First steps

This chapter presents information on the basic operation of the KVM matrix system.

**NOTE:** The following chapters of this manual provide a detailed description of the functions and the configuration settings.

# <span id="page-10-1"></span>User login at the matrix system

After the user module has been switched on, the KVM matrix system asks you to log in.

**IMPORTANT:** When the on-screen display is started for the first time, log in as administrator and immediately change the password [\(see page 4\)](#page-11-0).

These are the access data for the administrator account:

**Username:** Admin

**Password:** 4658

#### How to log in at the KVM matrix system:

1. Enter the following data to the login mask:

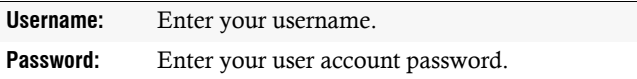

2. Press **Enter** to log in and to start the on-screen display.

**NOTE:** If the *Default Target* function [\(see page 26\)](#page-33-2) has been activated for the user account, you can directly access the target module that has been selected in the *Personal Profile* after your login.

In this case, restart the on-screen display [\(see page](#page-14-3) 7) to call the *Select* menu.

# <span id="page-11-0"></span>Changing your password

#### How to change the password of your user account:

- 1. Press the hotkey **Ctrl+Num** (default) to call the on-screen display.
- 2. Press **F10** to call the *Personal Profile* menu.
- 3. Mark the row **Change password** and press **Enter**.
- 4. Enter the following data into the *Change own password* menu:

**New:** Enter your new password. **Repeat:** Repeat your new password.

5. Press **F2** to save your settings.

# <span id="page-11-1"></span>Accessing a target module via on-screen display

#### How to access a target module via on-screen display:

- 1. Press the hotkey **Ctrl+Num** (default) to call the on-screen display.
- 2. Use the **arrow keys** to select the target module to be accessed.

**ADVICE:** Use the menu's *search function*, the *view filter* or the *sort criteria* [\(see](#page-17-3)  [page 10 ff.\)](#page-17-3) to limit the selection of list entries.

3. Press **Enter**.

**NOTE:** It is also possible to access a target module with select keys [\(see page 28 ff.\)](#page-35-3)

## <span id="page-12-0"></span>Disconnecting the target module

The *Disconnect* function ends the current connection to the target module. After this function has been carried out, the *Select* menu is displayed.

**NOTE:** After the *Disconnect* function has been carried out, you are still logged in at the matrix system.

Use the *User logout* function to log out of the system.

#### How to end the connection to a target module:

- 1. Press the hotkey **Ctrl+Num** (default) to call the on-screen display.
- 2. Press **F9** to call the *Operation* menu.
- 3. Press the hotkey **D** or mark the row **D Disconnect** and press **Enter**.

**ADVICE:** After the on-screen display has been called, you are enabled to activate the *Disconnect* function by pressing the key combination **Ctrl+D**.

## <span id="page-12-2"></span><span id="page-12-1"></span>User logout at the KVM matrix system

Use the *User logout* function to log out of the KVM matrix system. If the logout was successful, the *Login* mask appears.

**IMPORTANT:** Always use the *User logout* function of the matrix system. This way, the user module as well as the KVM matrix system are protected against unauthorised access.

#### How to log out of the KVM matrix system:

- 1. Press the hotkey **Ctrl+Num** (default) to call the on-screen display.
- 2. Press **F9** to call the *Operation* menu.
- 3. Press the hotkey **E** or mark the row **E User logout** and press **Enter**.

**ADVICE:** After the on-screen display has been called, you are enabled to activate the *User logout* function by pressing the key combination **Ctrl+E**.

### <span id="page-13-0"></span>Starting the functions of the »Operation« menu via hotkeys

The *Select* menu is usually displayed after the on-screen display has been called. The functions to operate the system can be activated by pressing **F9** after the *Operation* menu has been called.

As an alternative, the functions of the *Operation* menu can be started within the *Select* menu through the use of hotkeys.

#### How to access a function in the Operation menu by using a hotkey:

- 1. Press the hotkey **Ctrl + Num** (default) to call the on-screen display.
- 2. Press one of the hotkeys listed in the table below to call that function:

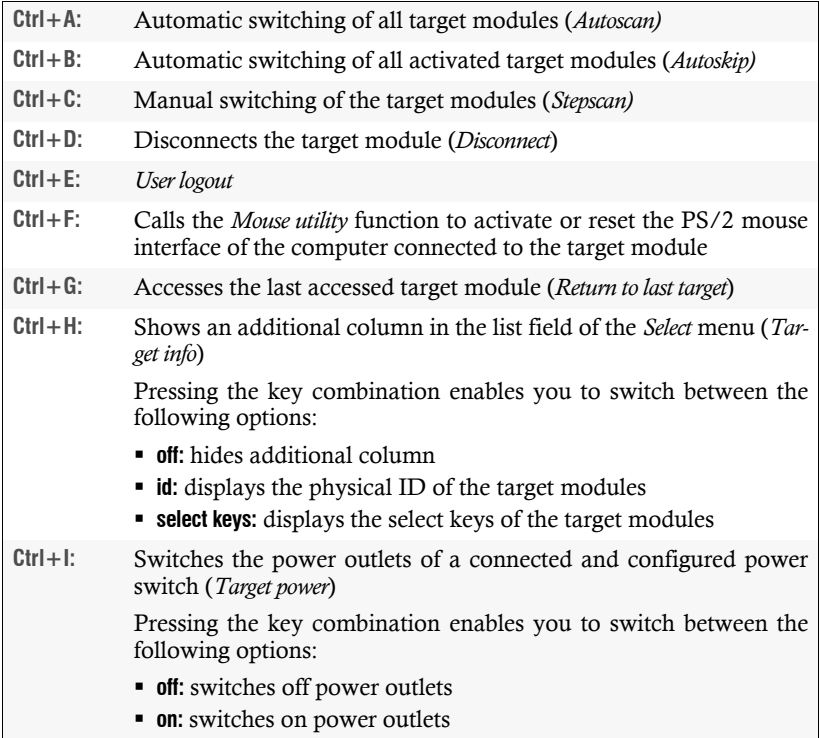

# <span id="page-14-0"></span>The On-Screen Display (OSD)

The on-screen display enables the user to operate and configure the KVM matrix system. By default, it is provided at all user modules.

# <span id="page-14-3"></span><span id="page-14-1"></span>Calling the on-screeen display at a console

The on-screen display can be activated with the configured key combination.

#### How to start the on-screen display:

1. Press the hotkey **Ctrl+Num** (default) to call the on-screen display.

# <span id="page-14-2"></span>The general OSD structure

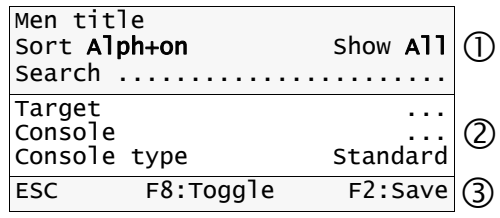

The on-screen display menu mask is divided into three main sections:

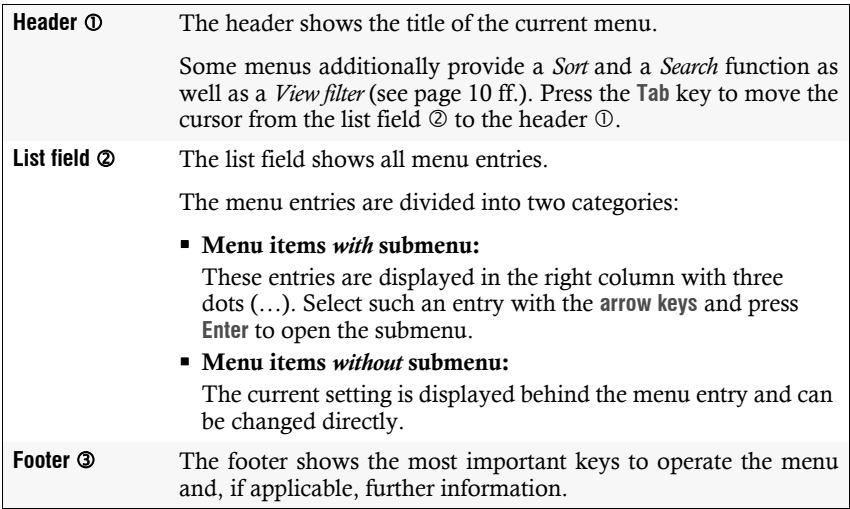

#### <span id="page-15-0"></span>Colour-coded target module names

The list field lists all known target modules. If a computer is connected to the target module, the target module name is displayed in *green*.

If the target module is disconnected from the KVM matrix system or the computer connected to the target module is switched off, the name is displayed in *red*.

#### <span id="page-15-1"></span>Displaying the status condition

The status condition is displayed on the left side of the target module names:

- An  $arrow$  ( $\blacktriangleright$ ) marks the target module the user is currently accessing.
- If one or more users are currently accessing the target module, the *number* of accessing users is displayed in the column.

# <span id="page-15-2"></span>Operating the OSD via keyboard or mouse

#### <span id="page-15-3"></span>Keyboard operation

The on-screen display is mainly operated by keyboard. The table below shows a list of frequently used keys:

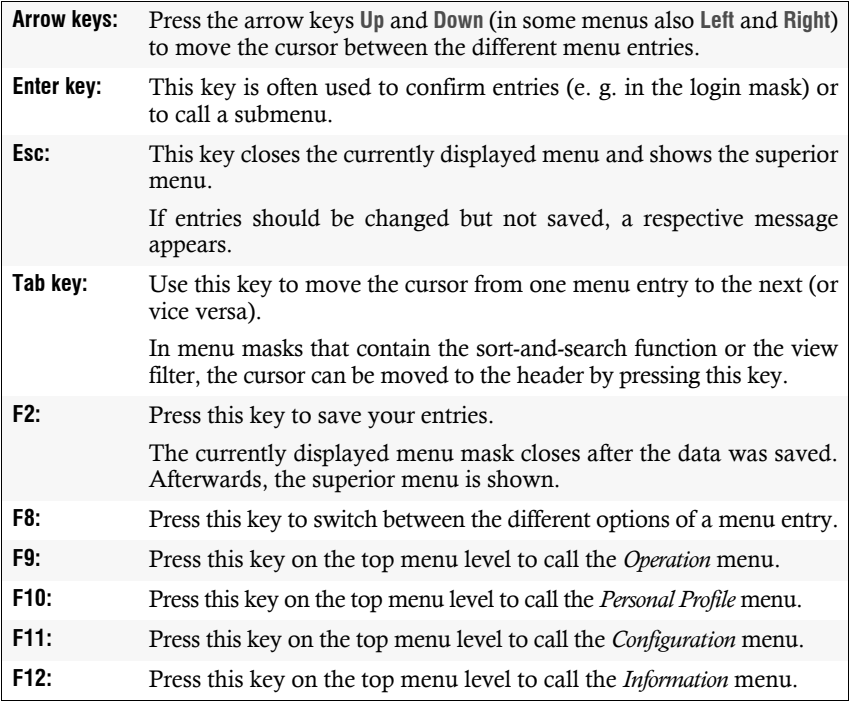

#### **Table 1: Frequently used keys to operate the on-screen display**

#### <span id="page-16-0"></span>Mouse operation

As an alternative to operating the on-screen display by keyboard, you can use the mouse to execute the following processes:

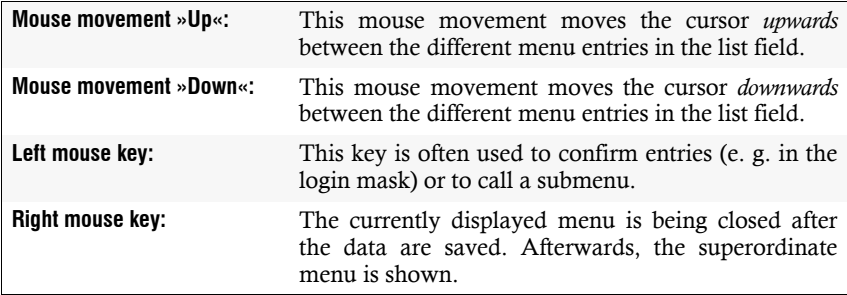

#### **Table 2: Mouse operations to operate the on-screen display**

**ADVICE:** The on-screen display (OSD) can only be called with the key combination provided for this purpose (**Ctrl+Num**).

If a Microsoft »IntelliMouse Explorer« or another compatible mouse with five keys is connected to the user console, you can call the on-screen display through the keys four and five that are located at the side of such a mouse [\(see page](#page-26-0) 19).

# <span id="page-17-0"></span>OSD functions

#### <span id="page-17-3"></span><span id="page-17-1"></span>Search function

Some menus (e.g. the *Select* menu or the menu to select a *select key set*) provide a search function to enable the user to quickly select the desired entry in the list field.

#### How to search a particular entry with a known name:

- 1. Press the hotkey **Ctrl+Num** (default) to call the on-screen display.
- 2. If necessary, press the **Tab** key to select the list field.
- 3. Enter the name of the entry you want to search. You can also enter the first letters of the name to enable a clear allocation. The entered characters are displayed in the **Search** field.

**NOTE:** After *each* entered character, the first entry this character does apply to is marked in the list field.

The usage of placeholders is not supported.

#### <span id="page-17-2"></span>Changing the sort criteria of the list entries

In the default settings, the list entries are sorted alphabetically in ascending order (default: **Alph+**).

Targets are listed according to their operating status whereas the switched-on devices are displayed at first, followed by the switched-off devices. Both groups are sorted in ascending order (default: **Alph+on**).

You are enabled to activate further sort criteria or reverse the sort order.

#### How to change the sort criteria and/or sort order:

- 1. Press the hotkey **Ctrl+Num** (default) to call the on-screen display.
- 2. Press the **Tab** key to select the **Sort** field in the header.
- 3. Press **F8** to select the desired sort criteria:

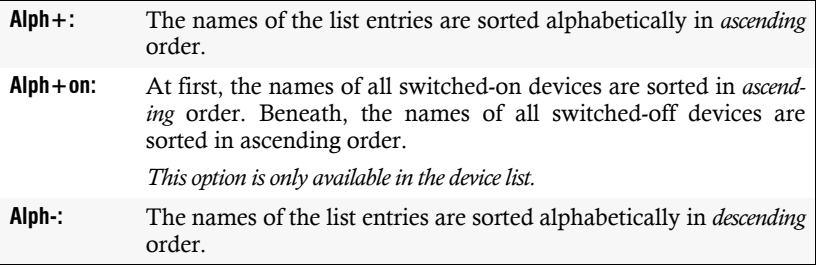

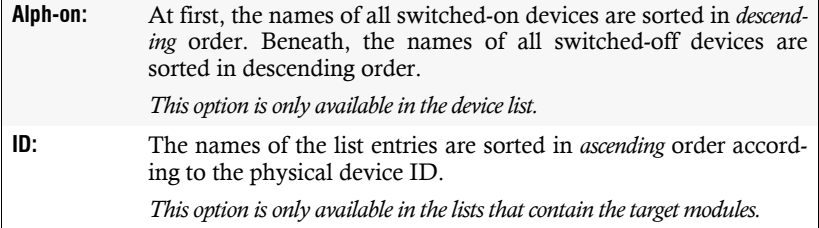

#### **Table 3: Available search criteria of the list field**

#### <span id="page-18-0"></span>Limiting the entries using the view filter

The **Show** field enables you to limit the list of entries in the list field of some menus:

The *Select* menu lists all target modules by default. The view filter can limit the target module list of a particular view group (marked as *folder* in the web application).

**ADVICE:** For information on how to administer a view filter see the chapter *[Administering view filters](#page-64-3)* on page 57 ff..

**NOTE:** If the *Config Panel* web application is used to create and administer groups (folders) for the view filter, any number of folders can be added to the superior folder.

The on-screen display only shows the superior view filter. The herein contained target modules of the inferior folders are automatically listed.

#### How to change the view filter of the entries to be displayed:

- 1. Press the hotkey **Ctrl+Num** (default) to call the on-screen display.
- 2. Press the **Tab** key to move the cursor to the **Show** field in the menu header.
- 3. Press **F8** to select the desired view filter.

**NOTE:** You can select the view filter *All* directly by pressing the key combination **Ctrl+A**.

#### <span id="page-19-0"></span>Showing an additional column in the Select menu

The *Target info* function enables you to display an additional info column in the *Select* menu list field. This column can display the physical ID or the select keys of the target module.

#### How to display an additional info column in the Select menu:

- 1. Press the hotkey **Ctrl+Num** (default) to call the on-screen display.
- 2. Press **F9** to call the *Operation* menu.
- 3. Press the hotkey **H** (repeatedly) or mark the row **H Target info** and press **F8** (repeatedly) to select between the following options:

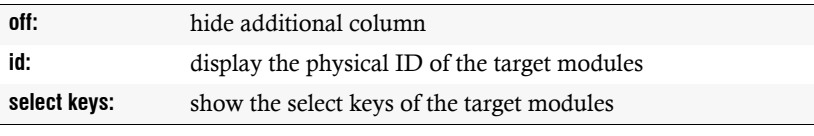

**ADVICE:** After the on-screen display has been called, activate the *Target info* function in the *Select* menu by pressing the key combination **Ctrl+H**.

# <span id="page-20-0"></span>**Configuration**

Many of the on-screen display's basic functions and features can be adjusted to the user's demands.

Among these are, for example, the definition of the hotkey as well as the adjustment of the on-screen display's position and font size.

All adjustable settings are described on the following pages.

#### <span id="page-20-1"></span>Changing the hotkey to call the on-screen display

The hotkey to call the on-screen display (OSD) is used at all user modules within the matrix system. This hotkey enables you to open the on-screen display in order to operate and configure the system.

**NOTE:** In the default, the hotkey **Ctrl+Num** is preset.

The hotkey consists of at least one hotkey modifier key and an additional hotkey, which you can freely select.

The hotkey modifier key **Ctrl** as well as the hotkey **Num** can be changed by the user.

#### How to change the hotkey to call the on-screen display:

- 1. Press the hotkey **Ctrl+Num** (default) to call the on-screen display.
- 2. Press **F11** to call the *Configuration* menu.
- 3. Mark the row **System** and press **Enter**.
- 4. Mark the row **Hotkey** and press **Enter**.
- 5. Select *at least* one of the listed hotkey modifiers in the **Modifier** entry by marking the respective box. Use the **arrow keys** for this purpose. Afterwards press **F8**.

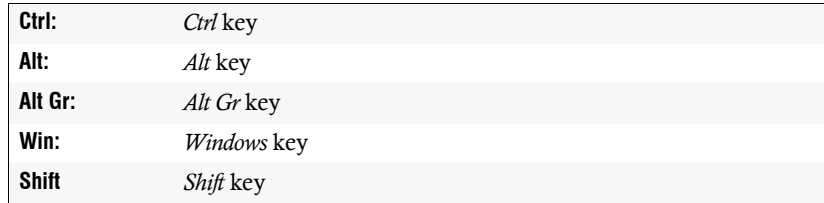

6. Select a hotkey in the row **Key** by pressing **F8**. The on-screen display can be called by pressing the hotkey and the selected hotkey modifier(s) at the same time.

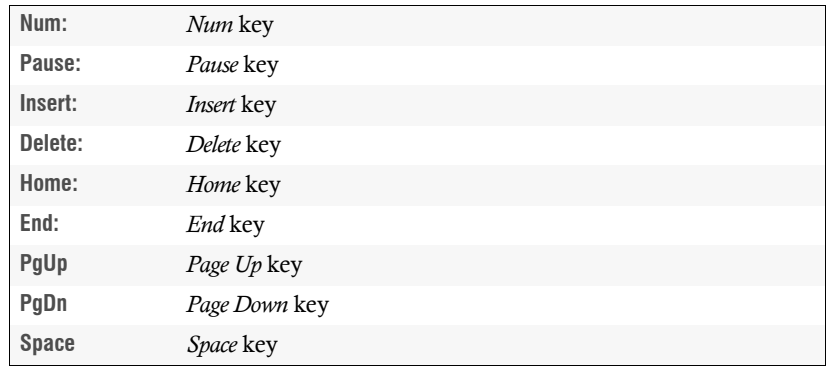

7. Press **F2** to save your settings.

#### <span id="page-21-0"></span>Adjusting the information display

When switching to a target module, a temporary information display (5 seconds) appears. This information display provides information about the console name, the name of the currently accessed target module and optionally further information.

The information display can also be displayed permanently or it can be deactivated. The selected setting is now assigned to your user account and stored in your *Personal Profile*.

**ADVICE:** If the temporary information display is activated, it can be recalled by pressing **Ctrl+Caps Lock**.

#### How to change the settings of the information display:

- 1. Press the hotkey **Ctrl+Num** (default) to call the on-screen display.
- 2. Press **F10** to call the *Personal Profile* menu.
- 3. Mark the row **Display** and press **F8** (repeatedly) to select between the following options:

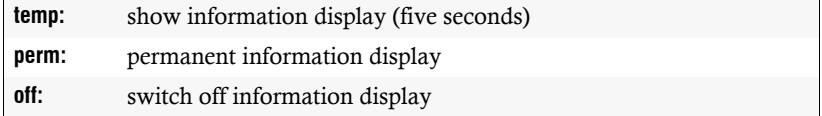

4. Press **F2** to save the changes.

#### <span id="page-22-0"></span>Defining a standard view filter

After the user login, the *Select* menu [\(see page](#page-28-3) 21) is displayed. The default setting of the *Select* menu displays all target modules. By applying the view filter [\(see page](#page-22-0) 15), the displayed target modules can be filtered.

Use the *Default view filter* setting to activate a certain view filter directly after you have accessed the *Select* menu.

**NOTE:** The preset view filter is applied directly after the on-screen display has been called and after the user has logged in to the matrix system.

By applying the view filter [\(see page](#page-22-0) 15) you can change the default and therefore activate another filter.

#### How to select a standard view filter for the Select menu:

- 1. Press the hotkey **Ctrl+Num** (default) to call the on-screen display.
- 2. Press **F10** to call the *Personal Profile* menu.
- 3. Mark the row **Def. view filter** and press **F8** (repeatedly) to select the desired setting.

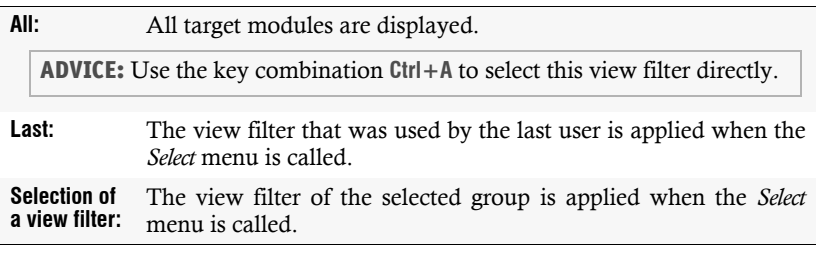

4. Press **F2** to save your changes.

**IMPORTANT:** If the *Last* option has been selected and two users are using one user account at the same time, the view filter of the last active person is stored.

#### <span id="page-23-0"></span>Selecting the mode for OSD synchronisation

If the synchronisation signal and the colour information are transmitted through one cable, the on-screen display is displayed in a changed, palish colour.

In this case you can select several synchronisation modes in the *OSD sync* menu.

#### How to select a mode for the OSD synchronisation:

- 1. Press the hotkey **Ctrl+Num** (default) to call the on-screen display.
- 2. Press **F11** to call the *Configuration* menu.
- 3. Mark the row **Target** and press **Enter**.
- 4. Mark the target module whose settings you want to change and press **F5**.

**ADVICE:** Use the menu's *search function,* the *view filter* or the *sort criteria* [\(see](#page-17-1)  [page 10 ff.\)](#page-17-1) to limit the selection of list entries.

5. Mark the row **OSD sync** and press **F8** to select the desired mode:

**off:** RGB mode for OSD sync is active. **green:** RGsB mode for OSD sync is active. **all:** RsGsBs mode for OSD sync is active.

6. Press **F2** to save your settings.

#### <span id="page-23-1"></span>Changing the display position/font size

When accessing a target module, the information display of the matrix system gives information about the name of the accessed target module as well as the name of the user module.

By default, the information display is located in the left upper corner at the console monitor. You can adjust the display's position and font size according to your wishes.

The setting you selected is assigned to your user account and stored in your *Personal Profile.*

Display position

F2: Save

+

#### How to change the display position:

- 1. Press the hotkey **Ctrl+Num** (default) to call the on-screen display.
- 2. Press **F10** to call the *Personal Profile* menu.
- 3. Mark the row **Set display position** and press **Enter**.
- 4. The menu shown on the right appears at the current display position.
- 5. Use the **arrow keys** or the mouse to move the menu to the desired position.

**NOTE:** Press the hotkey **Ctrl+D** to reset the information display's position and its font size.

6. Press **F2** to save your settings or press **Esc** to cancel.

#### How to change the display font size:

**IMPORTANT:** This setting only applies when a target module is accessed *and* for resolutions higher than  $640 \times 480$  pixels.

- 1. Press the hotkey **Ctrl+Num** (default) to call the on-screen display.
- 2. Press **F10** to call the *Personal Profile* menu.
- 3. Mark the row **Set display position** and press **Enter**.
- 4. The menu shown on the right appears at the current display position.

+ Display position F2: Save

5. Use the **Page**↑ and **Page**  $\downarrow$  keys to minimize or to enlarge the font size.

**NOTE:** Press the hotkey **Ctrl+D** to reset the information display's position and its font size.

6. Press **F2** to save your settings or press **Esc** to cancel.

#### <span id="page-24-0"></span>Changing the OSD position/font size

By default, the on-screen display of the matrix system is located in the centre of the console monitor. You can adjust the display's position and font size according to your wishes.

The selected setting is assigned to your user account and stored in your *Personal Profile.*

#### How to change the OSD position:

- 1. Press the hotkey **Ctrl+Num** (default) to call the on-screen display.
- 2. Press **F10** to call the *Personal Profile* menu.
- 3. Mark the row **Set menu position** and press **Enter**.
- 4. Use the **arrow keys** or the mouse to move the menu to the desired position.

**NOTE:** Press the hotkey **Ctrl+D** to reset the on-screen display's position and its font size.

5. Press **F2** to save your settings or press **Esc** to cancel.

#### How to change the OSD font size:

**IMPORTANT:** This setting only applies when a target module is accessed *and* for resolutions higher than  $640 \times 480$  pixels.

- 1. Press the hotkey **Ctrl+Num** (default) to call the on-screen display.
- 2. Press **F10** to call the *Personal Profile* menu.
- 3. Mark the row **Set menu position** and press **Enter**.
- 4. Use the **Page** and **Page** keys to minimize or enlarge the font size of the information display.

**NOTE:** Press the hotkey **Ctrl+D** to reset the on-screen display's position and its font size.

5. Press **F2** to save your settings or press **Esc** to cancel.

#### <span id="page-25-0"></span>Selecting a keyboard layout for on-screen display entries

#### How to select the keyboard layout for the user module keyboard:

- 1. Press the hotkey **Ctrl+Num** (default) to call the on-screen display.
- 2. Press **F11** to call the *Configuration* menu.
- 3. Mark the row **Console** and press **Enter**.
- 4. Mark the user module whose settings you want to change and press **F5**.

5. Mark the row **OSD key. layout** and press **F8** to select one of the listed options:

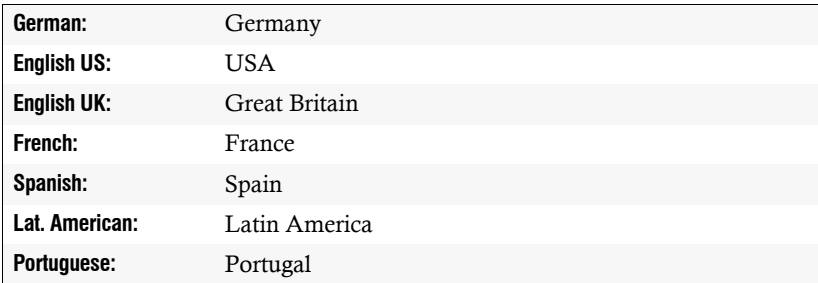

6. Press **F2** to save your settings.

#### <span id="page-26-0"></span>Operating the on-screen display by mouse

In the default settings of the matrix system, the on-screen display (OSD) can only be called with the key combination provided for this purpose.

If a Microsoft »IntelliMouse Explorer« or another compatible mouse with five keys is connected to the user console, you can call the on-screen display through the keys four and five that are located at the side of such a mouse.

#### How to (de)activate the mouse support to operate the on-screen display:

- 1. Press the hotkey **Ctrl+Num** (default) to call the on-screen display.
- 2. Press **F11** to call the *Configuration* menu.
- 3. Mark the row **Console** and press **Enter**.
- 4. Mark the user module whose settings you want to change and press **F5**.
- 5. Mark the row **OSD by mouse** and press **F8** to select one of the following options:

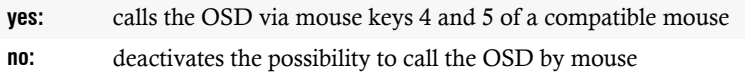

6. Press **F2** to save your settings.

#### <span id="page-27-0"></span>(De)activating the on-screen display

**NOTE:** The *OSD blocked* setting of a user module only applies when the *Open Access* or the *Video* operating mode has been selected (see *[Operating modes of user modules](#page-83-5)* [on page 76\).](#page-83-5)

The on-screen display is always available in the *Standard* operating mode.

This function defines if the users at the user module are enabled to activate the onscreen display or if they are only allowed to switch via select keys.

#### How to (de)activate the on-screen display at the user module:

- 1. Press the hotkey **Ctrl+Num** (default) to call the on-screen display.
- 2. Press **F11** to call the *Configuration* menu.
- 3. Mark the user module you want to (de)activate and press **F5**.
- 4. Mark the row **OSD blocked** and press **F8** to select one of the following options:

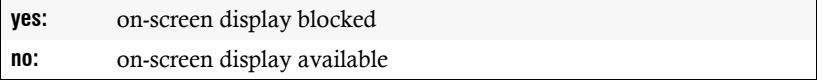

5. Press **F2** to save your settings.

# <span id="page-28-0"></span>Overview of the menus and functions

The following pages show the main menus of the on-screen display.

## <span id="page-28-3"></span><span id="page-28-1"></span>Select menu

The *Select* menu is usually displayed after the on-screen display has been called.

Here, the target modules known to the matrix system are displayed:

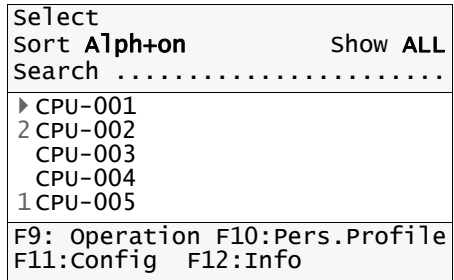

The chapter *[Accessing target modules \(basic](#page-31-3) functions)* on page 24 ff. describes how to access the user module with a target module.

Both the *Search* and *Sort* function as well as the view filter can be used to limit the displayed target modules. Further information regarding these functions can be found on [page](#page-17-3) 10 ff.

# <span id="page-28-2"></span>Operation menu

The *Operation* menu can be opened by pressing **F9** after the on-screen display has been called. This menu lists all functions of the KVM matrix system that can be carried out directly by the user:

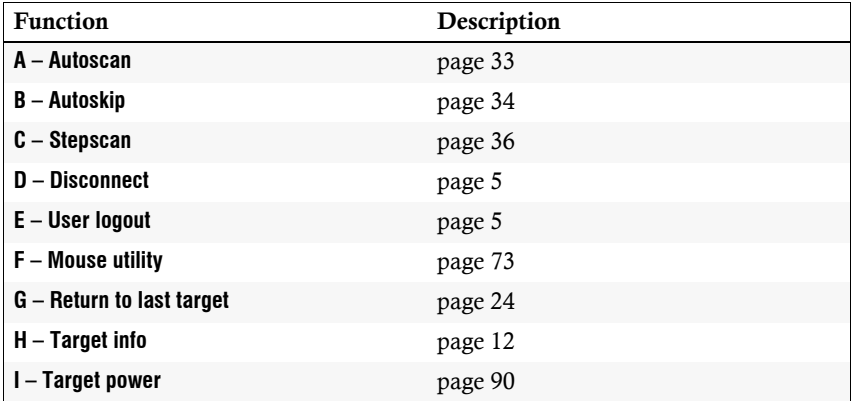

# <span id="page-29-0"></span>Personal Profile menu

After the on-screen display has been called, the *Personal Profile* menu can be opened by pressing **F10**. The menu settings only apply for the user whose name is displayed in the right corner.

This menu lists the settings of the matrix system, which can be individually defined for every user:

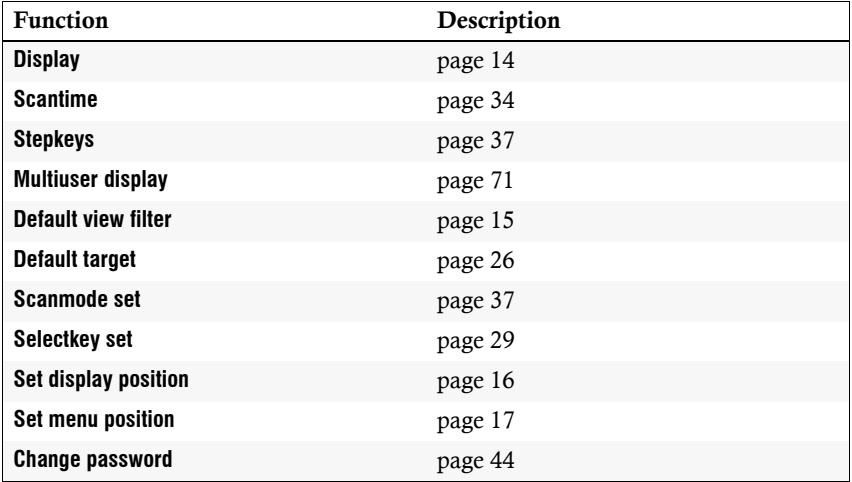

# <span id="page-30-0"></span>Configuration menu

The Configuration menu can be opened by pressing F11 after the on-screen display has been called. This menu enables the user to configure all settings of the devices connected to KVM the matrix system as well as all user settings.

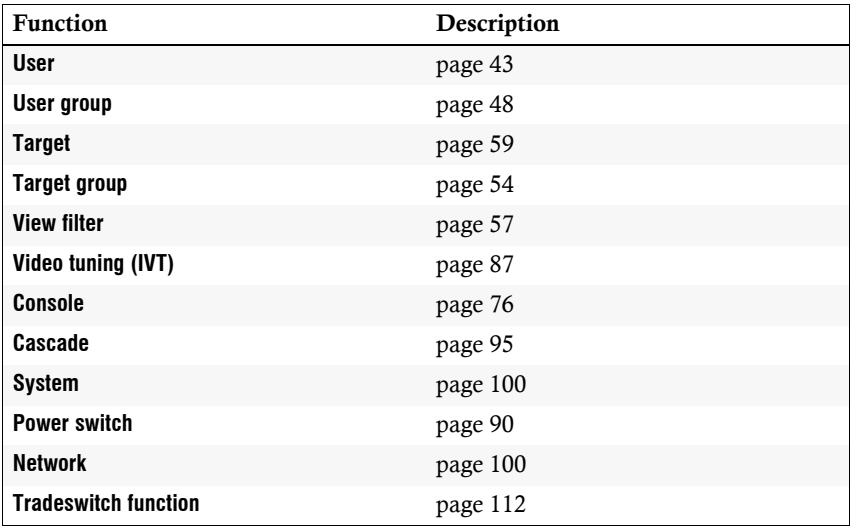

# <span id="page-30-1"></span>Information menu

After the on-screen display has been called, the *Information* menu can be opened by pressing **F12**. This menu provides information on the different devices and versions of the KVM matrix system.

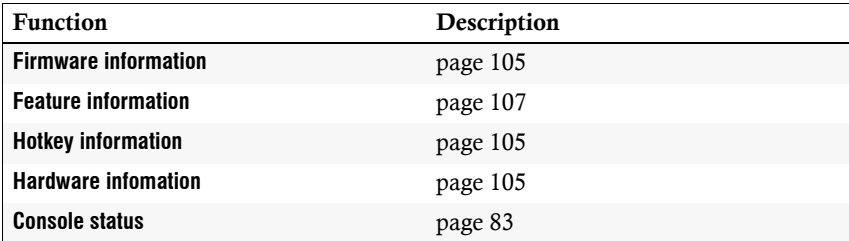

# <span id="page-31-3"></span><span id="page-31-0"></span>Accessing target modules (basic functions)

By switching the signals analog video, keyboard, mouse, and audio to a user module. This way, the user is enabled to operate the computer connected to the target module.

This chapter describes how to access the target modules by using the on-screen display. Information on how to access the target modules via select keys can be found on [page](#page-35-4) 28 ff.

# <span id="page-31-1"></span>Accessing a target module via on-screen display

You are enabled to access a target module with a user module via the on-screen display of the matrix system.

#### How to access a target module via on-screen display:

- 1. Press the hotkey **Ctrl+Num** (default) to call the on-screen display.
- 2. Use the **arrow** keys to select the target module you want to access.

**ADVICE:** Use the menu's *search function*, the *view filter* or the *sort criteria* [\(see](#page-17-3)  [page](#page-17-3) 10 ff.) to limit the selection of list entries.

3. Press **Enter**.

**NOTE:** A target module can also be accessed with *select keys.* Further information regarding this topic can be found on [page](#page-35-4) 28.

# <span id="page-31-2"></span>Returning to the last accessed target module

When using the *Return to last target* function, you are enabled to switch from the currently accessed target module to the last accessed target module.

**NOTE:** This function does not apply if you have only worked on the currently accessing target module since your login.

#### How to return to the last accessed target module:

- 1. Press the hotkey **Ctrl+Num** (default) to call the on-screen display.
- 2. Press **F9** to call the *Operation* menu.
- 3. Press the hotkey **G** or mark the row **G Return to last target** and press **Enter**.

**ADVICE:** After the on-screen display has been called, you are enabled to activate the *Return to last target function* in the *Select* menu by pressing the key combination **Ctrl+G**.

# <span id="page-32-0"></span>Disconnecting the target module

The *Disconnect* function ends the current connection to the target module. After this function has been carried out, the *Select* menu is displayed.

**NOTE:** After the *Disconnect* function has been carried out, you are still logged in at the matrix system.

Use the *User logout* function described on [page](#page-12-2) 5 to log out of the system.

#### How to end the connection to a target module:

- 1. Press the hotkey **Ctrl+Num** (default) to call the on-screen display.
- 2. Press **F9** to call the *Operation* menu.
- 3. Press the hotkey **D** or mark the row **D Disconnect** and press **Enter**.

**ADVICE:** After the on-screen display has been called, you are enabled to activate the *Disconnect* function by pressing the key combination **Ctrl+D**.

# <span id="page-33-0"></span>Enhanced functions

#### <span id="page-33-2"></span><span id="page-33-1"></span>Automatically accessing a target module

The *Default Target* setting enables the selection of a target module, which the user automatically accesses after logging in to the matrix system.

#### How to select a target module for automatic access:

- 1. Press the hotkey **Ctrl+Num** (default) to call the on-screen display.
- 2. Press **F10** to call the *Personal Profile* menu.
- 3. Mark the row **Default target** and press **Enter**.

Now, the *Default target* menu opens. If already defined, the footer displays the currently selected target module (*Current*).

4. Mark the target module to be accessed directly after the login.

**ADVICE:** Use the menu's *search function*, the *view filter* or the *sort criteria* [\(see](#page-17-3)  [page](#page-17-3) 10 ff.) to limit the selection of list entries.

- 5. Press **F8** to activate the selection. Now, the target module is marked with an arrow  $(\blacktriangleright)$ .
- 6. Press **F2** to save your changes.

#### How to cancel the automatic access to a target module:

- 1. Press the hotkey **Ctrl+Num** (default) to call the on-screen display.
- 2. Press **F10** to call the *Personal Profile* menu.
- 3. Mark the row **Default target** and press **Enter**.

Now, the **Default target** menu opens. The currently activated target module is highlighted in the list field.

- 4. Press **F8** to cancel the selection. The target module is no longer marked with an arrow  $(\blacktriangleright)$ .
- 5. Press **F2** to save your changes.

# <span id="page-34-0"></span>Messages when accessing a target module

#### <span id="page-34-1"></span>»No free route to target«

For each time a user module simultaneously accesses a target module connected to the slave matrix switch, a data link is established from the master to the slave matrix switch.

**IMPORTANT:** The number of possible data links to the slave matrix switch depends on how many *CPU* ports of the master matrix switch are connected to the *Console* ports of the slave matrix switch.

In case all available data links are occupied, the message »No free route to target« appears when you try to access the target module. As soon as a data link is available, the desired connection can be established.

#### <span id="page-34-2"></span>»No route to target known« or »Unknown route to target«

This message appears when you try to access a target module connected to a slave matrix switch to which no connection can be established.

Check if the slave matrix switch is switched on and properly connected to the master matrix switch.

#### <span id="page-34-3"></span>»Target not available«

This message appears when the target module to which the target computer was connected has been removed from the system.

Ask the administrator of the matrix system if the desired target computer has been connected to another target module or if it has been removed from the system.

# <span id="page-35-4"></span><span id="page-35-0"></span>Accessing target modules with select keys

After the select key modifier(s) and a select key set have been adjusted and a select key set has been activated in the user account, the target module can be accessed with key combinations.

# <span id="page-35-3"></span><span id="page-35-1"></span>Accessing a target module with select keys

When accessing the target module with select keys, the on-screen display does not have to be called. The target module can be accessed faster when using the select keys.

#### How to access a target module with select keys:

1. Press the select key modifier(s) that have been adjusted in the matrix system and the select keys assigned to the target module.

#### **EXAMPLE:**

- Select key modifiers: **Alt Gr+Shift**
- Select keys for target module: **S**

Press **Alt Gr+Shift** while pressing the select key **S**. As soon as you release the keys, the switching to the target module is carried out.

#### Further information:

- *[Changing the select key modifier and the valid keys](#page-35-2)* on page 28
- *[Administering select key sets](#page-36-0)* on page 29
- *[Assigning a select key set to a user account](#page-39-0)* on page 32

# <span id="page-35-2"></span>Changing the select key modifier and the valid keys

The select keys enable you to quickly access a particular target computer by pressing a key combination. For this, select key sets can be created in the matrix system.

In combination with the select key modifier, a select key set defines the key combination to be pressed to access a particular target computer.

You are furthermore enabled to define valid keys for the select keys.
### How to change the select key modifier or the valid keys:

- 1. Press the hotkey **Ctrl+Num** (default) to call the on-screen display.
- 2. Press **F11** to call the *Configuration* menu.
- 3. Mark the row **System** and press **Enter**.
- 4. Mark the row **Select key** and press **Enter**.
- 5. Select *at least* one of the listed select key modifiers in the **Modifier** entry by marking the respective box with the **arrow keys**. Afterwards, press **F8**.

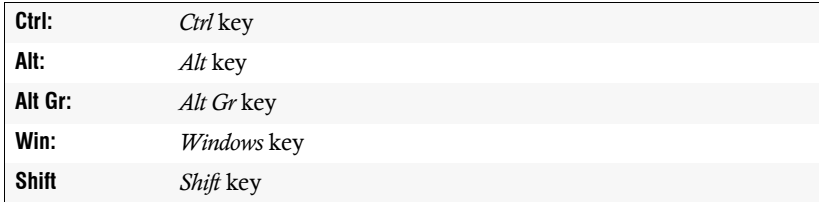

6. Select the row **Valid keys** and press **F8** to select one of the following options:

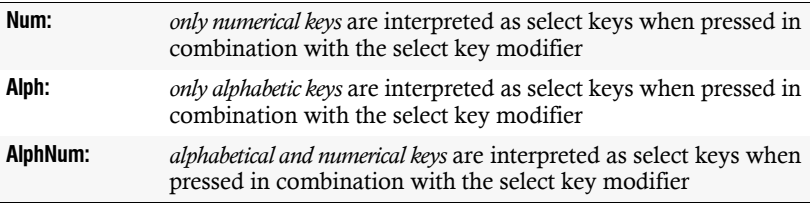

**IMPORTANT:** The selected valid keys as well as the selected select key modifier are *no longer* provided as key combinations to the operating system and the applications on the target computer.

7. Press **F2** to save your settings.

## Administering select key sets

In the KVM matrix system, the user is enabled to create 20 global select key sets or ten individual select key sets for each user.

Within the select key sets, you can define the select key sets for the target modules you wish to access.

**NOTE:** The global select key sets are displayed in the *Personal Profile* menu of all users of the matrix system.

## Creating a select key set

### How to create a select key set:

- 1. Press the hotkey **Ctrl+Num** (default) to call the on-screen display.
- 2. Press **F10** to call the *Personal Profile* menu.
- 3. Mark the row **Select key set** and press **Enter**.
- 4. Press **F3** and collect the following data in the **Add select key Set** menu:

**Name:** Enter the new select key set name and press **Enter**.

**Global:** Select **yes** by pressing **F8** if you want the select key set in the personal profile to be available for all users of the system.

default: **no**

**NOTE:** This option can only be activated by users that hold the *Superuser* right [\(see page 52\)](#page-59-0).

5. Press **F2** to save your inputs and to create the select key sets.

### Changing the name and the global allocation of a select key set

### How to change the name and/or the *Global* setting of a select key set:

- 1. Press the hotkey **Ctrl+Num** (default) to call the on-screen display.
- 2. Press **F10** to call the *Personal Profile* menu.
- 3. Mark the row **Select key set** and press **Enter**.
- 4. Mark the select key set whose setting you want to change.
- 5. Press **F5** to change the following data in the *Edit select key Set* menu:

**Name:** Enter the new name of the select key set and press **Enter**. **Global:** Select **yes** by pressing **F8** if you want the select key set in the personal profile to be available for all users of the system. default: **no**

6. Press **F2** to save your settings.

## Defining select keys for the target modules

**NOTE:** Global select key sets can only be edited by users with activated *Superuser*  right [\(see page 52\).](#page-59-0)

Without this right, only the select keys that are assigned to the target modules can be viewed.

### How to define the select keys for target modules:

- 1. Press the hotkey **Ctrl+Num** (default) to call the on-screen display.
- 2. Press **F10** to call the *Personal Profile* menu.
- 3. Mark the row **Select key set** and press **Enter**.
- 4. Mark a select key set and press **F5**.
- 5. Mark the row **Members** and press **Enter**.

The *Assign select key Set* dialogue opens. The left column displays the name of the target module whereas the right column shows the assigned select key(s).

6. Mark the target module you want to assign a select key to or whose select key you want to change.

**ADVICE:** Use the menu's *search function*, the *view filter* or the *sort criteria* [\(see](#page-17-0) [page 10 ff.\)](#page-17-0) to limit the selection of list entries.

7. Press **F5** and enter the desired select key.

**NOTE:** The chapter *Changing the select key modifiers and the valid keys* provides information on how to use valid keys as select key set.

- 8. If you want to create or change the select keys for further target modules, repeat steps 6 and 7.
- 9. Press **F2** to save your settings.

## Assigning a select key set to a user account

By assigning a select key set to a user account, the select keys defined in a set are interpreted and the particular target module is being accessed.

### How to assign a select key set to a user account or cancel the existing assignment:

- 1. Press the hotkey **Ctrl+Num** (default) to call the on-screen display.
- 2. Press **F10** to call the *Personal Profile* menu.
- 3. Mark the row **Select key set** and press **Enter**.
- 4. Select the desired select key set.

**ADVICE:** Use the menu's *search function* or the *sort criteria* [\(see page 10 ff.\)](#page-17-0) to limit the selection of list entries.

5. Press **F8** to (de)activate the assignment.

**NOTE:** An assigned select key set is marked with an arrow  $(V)$ .

6. Press **F2** to save your settings.

## Deleting a select key set

**NOTE:** Only users with the *Superuser* right [\(see page 52\)](#page-59-0) are allowed to delete a global select key set.

### How to delete a select key set:

- 1. Press the hotkey **Ctrl+Num** (default) to call the on-screen display.
- 2. Press **F10** to call the *Personal Profile* menu.
- 3. Mark the row **Select key set** and press **Enter**.
- 4. Mark the select key set you want to delete and press **F4**.

**ADVICE:** Use the menu's *search function* or the *sort criteria* [\(see page 10 ff.\)](#page-17-0) to limit the selection of list entries.

5. Mark the entry **Yes** and press **Enter** to confirm the appearing security request.

# Automatically or manually switching the target modules

## Automatically scanning all target modules (Autoscan)

The *Autoscan* function successively accesses all target modules that are mentioned in the active scancode set and are released to the user.

The *Scantime* setting [\(see page](#page-41-0) 34) enables you to define how long each target module is to be accessed.

When accessing the target modules, the workplace name, the name of the currently accessed target module as well as a note regarding the *Autoscan* function are displayed.

**NOTE:** If the *Autoscan* function is activated, the keyboard and mouse inputs are transmitted to the currently accessed target module.

During your inputs, the *Autoscan* function stops and continues after you have finished your inputs.

## Applying the *Autoscan* function

### Requirements to use the *Autoscan* function:

- *[Creating a scanmode set](#page-44-0)* on page 37
- *[Assigning a scanmode set to a user account](#page-47-0)* on page 40

### How to start the *Autoscan* function:

- 1. Press the hotkey **Ctrl+Num** (default) to call the on-screen display.
- 2. Press **F9** to call the *Operation* menu.
- 3. Press the hotkey **A** or mark the **A Autoscan** row and press **Enter**.

**ADVICE:** After the on-screen display has been called, you are enabled to activate the *Autoscan* function in the *Select* menu by pressing the key combination **Ctrl+A**.

### How to stop the *Autoscan* function:

1. Press the hotkey **Ctrl+Num** (default) to call the on-screen display.

This causes the *Autoscan* function to stop.

## <span id="page-41-0"></span>Configuring the scantime of the Autoscan function

By default, each switching is held for five seconds. After that, the target module is disconnected and the next target module is accessed.

Select a time span between 1 and 99 seconds to define how long the target module is to be accessed.

### How to change the scantime:

- 1. Press the hotkey **Ctrl+Num** (default) to call the on-screen display.
- 2. Press **F10** to call the *Personal Profile* menu.
- 3. Move the cursor to the row **Scantime** and enter a time span between **1** and **99** seconds.
- 4. Press **F2** to save your settings.

## Automatically scanning switched-on target modules (Autoskip)

The *Autoskip* function successively accesses all target modules that are mentioned in the active scancode set and are released to the user.

The connected computer must be switched on to carry out this function.

The *Scantime* setting [\(see page](#page-41-0) 34) enables you to define how long each target module is to be accessed.

When accessing the target modules, the workplace name, the name of the currently accessed target module as well as a note regarding the *Autoskip* function are displayed.

**NOTE:** If the *Autoskip* function is activated, the keyboard and mouse inputs are transmitted to the currently accessed target module.

During the inputs, the *Autoskip* function stops and continues after you have finished your inputs.

## Applying the Autoskip function

### Requirements to use the *Autoskip* function:

- *[Creating a scanmode set](#page-44-0)* on page 37
- *[Assigning a scanmode set to a user account](#page-47-0)* on page 40

### How to start the *Autoskip* function:

- 1. Press the hotkey **Ctrl+Num** (default) to call the on-screen display.
- 2. Press **F9** to call the *Operation* menu.
- 3. Press the hotkey **B** or mark the row **B Autoskip** and press **Enter**.

**ADVICE:** After the on-screen display has been called, you are enabled to activate the *Autoskip* function in the *Select* menu by pressing the key combination **Ctrl+B**.

### How to stop the *Autoskip* function:

1. Press the hotkey **Ctrl+Num** (default) to call the on-screen display.

This causes the *Autoskip* function to stop.

## Configuring the scantime of the *Autoskip* function

By default, each switching is held for five seconds. After that, the target module is disconnected and the next target module is accessed.

Select a time span between 1 and 99 seconds to define how long the target module is to be accessed.

### How to change the scantime:

- 1. Press the hotkey **Ctrl+Num** (default) to call the on-screen display.
- 2. Press **F10** to call the *Personal Profile* menu.
- 3. Move the cursor to the row **Scantime** and enter a time span between **1** and **99** seconds.
- 4. Press **F2** to save your settings.

## Manually scanning the target modules (Stepscan)

By keypress, the *Stepscan* function successively accesses all target modules indicated in the scanmode set and released to the user.

When accessing the target modules, the workplace name, the name of the currently accessed target module as well as a note regarding the *Stepscan* function are displayed.

## Starting and stopping the *Stepscan* function

### Requirements to use this function:

- *[Creating a scanmode set](#page-44-0)* on page 37
- *[Configuring keys to manually scan the targets](#page-44-1)* on page 37
- *[Assigning a scanmode set to a user account](#page-47-0)* on page 40

### How to start the *Stepscan* function:

- 1. Press the hotkey **Ctrl+Num** (default) to call the on-screen display.
- 2. Press **F9** to call the *Operation* menu.
- 3. Press the hotkey **C** or mark the row **C Stepscan** and press **Enter**.

**ADVICE:** After the on-screen display has been called, you are enabled to activate the *Stepscan* function in the *Select* menu by pressing the key combination **Ctrl+C**.

### How to stop the *Stepscan* function:

1. Press the hotkey **Ctrl+Num** (default) to call the on-screen display.

This causes the *Stepscan* function to stop.

## Switching between the target modules

### How to switch between target modules when the *Stepscan* function is activated:

1. Press the stepkey **Up** (default) to access the next target module or the stepkey **Down** (default) to access the last target module.

## <span id="page-44-1"></span>Configuring keys to manually scan the targets

By keypress, the *Stepscan* function successively switches to all target modules approved to the user.

You are enabled to select different keys to access the next (default **Up**) or the last (default **Down**) target module.

### How to select the keys for using the *Stepscan* function:

- 1. Press the hotkey **Ctrl+Num** (default) to call the on-screen display.
- 2. Press **F10** to call the *Personal Profile* menu.
- 3. Mark the row **Stepkeys** and press **F8** (repeatedly) to select between the following options:

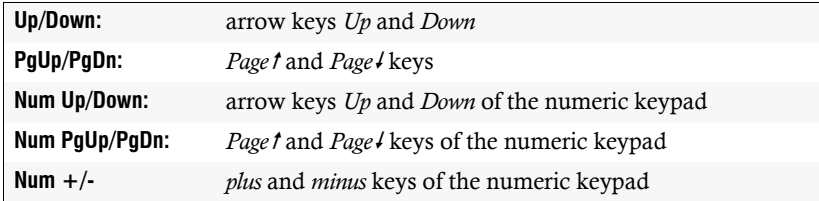

4. Press **F2** to save your changes.

## Administering scanmode sets

In the matrix system, the user is enabled to create 20 global select key sets or ten further, individual scanmode sets for each user.

Within the select key sets, you can define the computers to be accessed when performing the *Autoscan*, *Autoskip* or *Stepscan* function.

**NOTE:** The global scanmode sets are displayed in the *Personal Profile* menu of all users of the matrix system.

### <span id="page-44-0"></span>Creating a scanmode set

### How to create a scanmode set:

- 1. Press the hotkey **Ctrl+Num** (default) to call the on-screen display.
- 2. Press **F10** to call the *Personal Profile* menu.
- 3. Mark the row **Scanmode set** and press **Enter**.

4. Press **F3** and collect the following data in the *Add Scanmode Set* menu:

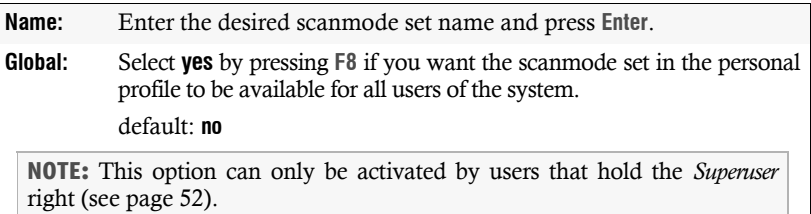

5. Press **F2** to save your settings.

## Changing the name and the global allocation of a scanmode set

### How to change the name and/or the *Global* setting of a scanmode set:

- 1. Press the hotkey **Ctrl+Num** (default) to call the on-screen display.
- 2. Press **F10** to call the *Personal Profile* menu.
- 3. Mark the row **Scanmode set** and press **Enter**.
- 4. Mark the scanmode set whose setting you want to change.
- 5. Press **F5** to change the following data in the **Edit Scanmode Set** menu:

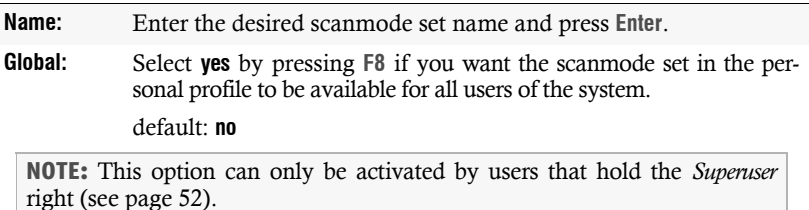

6. Press **F2** to save your settings.

## Assigning the target modules to a scanmode set

**NOTE:** Global scanmode sets can only be edited by users with activated *Superuser* right [\(see page 52\).](#page-59-0)

Without this right, only the assigned target modules can be viewed.

### How to assign target modules to a scanmode set or cancel the existing assignment:

- 1. Press the hotkey **Ctrl+Num** (default) to call the on-screen display.
- 2. Press **F10** to call the *Personal Profile* menu.
- 3. Mark the row **Scanmode set** and press **Enter**.
- 4. Press **F5** to edit the selected scanmode set.
- 5. Mark the row **Members** and press **Enter**.

The *Scanmode Set Members* menu opens. This menu lists all known target modules within the matrix system that you are allowed to access.

6. Mark a target module to be assigned to the scanmode set or whose assignment is to be cancelled.

**ADVICE:** Use the menu's *search function*, the *view filter* or the *sort criteria* [\(see](#page-17-0) [page 10 ff.\)](#page-17-0) to limit the selection of list entries.

7. Press **F8** to (de)activate the selection.

**NOTE:** The target module that has been assigned to the scanmode set is marked with an arrow  $(V)$ .

- 8. If you want to assign further target modules to the scanmode set, repeat steps 6 and 7.
- 9. Press **F2** to save your settings.

## <span id="page-47-0"></span>Assigning a scanmode set to a user account

A scanmode set defines the targets to be accessed when the *Autoscan*, *Autoskip* or *Stepscan* function is carried out.

### How to assign a scanmode set to the user account or cancel the existing assignment:

- 1. Press the hotkey **Ctrl+Num** (default) to call the on-screen display.
- 2. Press **F10** to call the *Personal Profile* menu.
- 3. Mark the row **Scanmode set** and press **Enter**.
- 4. Mark the desired scanmode set in the list field.

**ADVICE:** Use the menu's *search function,* the *view filter* or the *sort criteria* [\(see](#page-17-0)  [page 10 ff.\)](#page-17-0) to limit the selection of list entries.

5. Press **F8** to (de)activate the selection.

**NOTE:** An assigned scanmode set is marked with an arrow  $(V)$ .

6. Press **F2** to save your settings.

### Deleting a scanmode set

**NOTE:** Only users with activated *Superuser* right [\(see page 52\)](#page-59-0) are enabled to delete a global scanmode set.

### How to delete a scanmode set:

- 1. Press the hotkey **Ctrl+Num** (default) to call the on-screen display.
- 2. Press **F10** to call the *Personal Profile* menu.
- 3. Mark the row **Scanmode set** and press **Enter**.
- 4. Mark the scanmode set you want to delete and press **F4**.

**ADVICE:** Use the menu's *search function*, the *view filter* or the *sort criteria* [\(see](#page-17-0)  [page 10 ff.\)](#page-17-0) to limit the selection of list entries.

5. Use the arrow keys to mark the entry **Yes** and press **Enter** to confirm the appearing security request.

# Users and Groups

## Efficient rights administration

The matrix system administers a maximum of 256 user accounts as well as the same amount of user groups. Each user within the system can be a member of up to 20 groups.

A user account as well as a user group can be provided with different rights within the system.

**ADVICE:** The rights administration can almost completely be carried out through user groups. Therefore, the user groups as well as the assigned rights have to be adequately planned and implemented.

This way, the user rights can be quickly and efficiently changed.

## <span id="page-48-0"></span>The effective right

The effective right determines the right for a particular operation.

**IMPORTANT:** The effective right is the maximum right that consists of the user account's individual right and the rights of the assigned group(s).

**EXAMPLE:** The user *JDoe* is member of the groups *Office* and *TargetConfig*.

The following table shows the user account rights, the rights of the assigned groups and the resulting effective right:

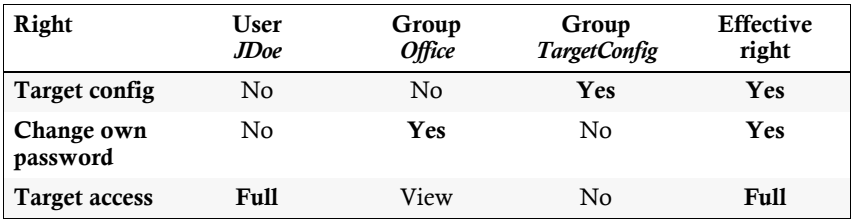

The settings of the *Target config* and *Change own password* rights result from the rights assigned to the user groups. The *Target access* right which, in this case, enables full access to a target module, was given directly in the user account.

### Efficient user group administration

User groups enable the creation of a shared right profile for several users with identical competencies. Furthermore, the user accounts contained in the member list can be added to the group. The rights of these user accounts therefore no longer have to be individually configured. This way, the rights administration within the matrix system is made easier.

If the rights are administered through user groups, the user profile only stores general data as well as user-related settings (key combinations, language settings, …).

When initiating the matrix system, it is recommended to create different groups for users with different competencies (e. g. »*Office«* and »*IT«*) and to assign the respective user accounts to these groups.

**EXAMPLE:** If the user competencies are to be further divided, more groups can be created. If, for example, some users of the »*Office«* group are to be provided with the *multi-access* right, this possibility can be implemented by creating user groups:

- Create a user group (e. g. »*Office\_MultiAccess«*) with identical settings for the »*Office«* group. The *multi-access* right is set to *full*. Assign the respective user accounts to this group.
- Create a user group (e. g. »*MultiAccess«*) and only set the *multi-access* right to *Yes*. In addition to the »*Office«* group, also assign the respective user accounts to this group.

In both cases, the user is provided with the *full* effective right for *multi-access*.

**ADVICE:** The user profile offers the possibility to provide extended rights to a group member.

## Administering user accounts

### Creating a new user account

Up to 256 user accounts can be created within the matrix system.

Each owner of a user account is provided with individual login data, rights and userrelated settings for the system.

### How to create a new user account:

- 1. Press the hotkey **Ctrl+Num** (default) to call the on-screen display.
- 2. Press **F11** to call the *Configuration* menu.
- 3. Mark the row **User** and press **Enter**.
- 4. Press **F3** and collect the following data in the *Add User* menu:

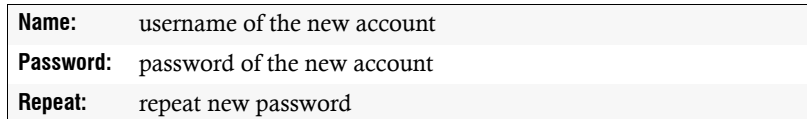

5. Press **F2** to save your inputs and to create a user account.

**IMPORTANT:** The recently created user group is neither provided with rights to configure nor with rights to access the target modules.

Before the account can be used, it has to be added to an existing user group or provided with individual rights.

## Renaming the user account

### How to rename a user account:

- 1. Press the hotkey **Ctrl+Num** (default) to call the on-screen display.
- 2. Press **F11** to call the *Configuration* menu.
- 3. Mark the row **User** and press **Enter**.
- 4. Mark the user account you want to rename and press **F5**.
- 5. Mark the row **Name** and press **Enter**.
- 6. Enter the new name and press **Enter**.
- 7. Press **F2** to save your settings.

### Changing the user account password

**NOTE:** The personal password can be changed in the *Personal Profile* menu [\(see](#page-29-0)  [page](#page-29-0) 22) if the user account is provided with the *Personal Profile* or the *Change own password* right.

### How to change the user account password:

- 1. Press the hotkey **Ctrl+Num** (default) to call the on-screen display.
- 2. Press **F11** to call the *Configuration* menu.
- 3. Mark the row **User** and press **Enter**.
- 4. Mark the user account whose password you want to change and press **F5**.
- 5. Mark the row **Password** and press **Enter**.
- 6. Enter the following data into the *Change Password* menu:

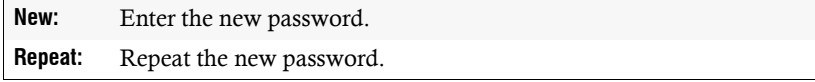

7. Press **F2** to save your settings.

## Changing the user account rights

Each user account can be assigned with different rights.

The following table lists the different rights. Further information regarding these rights are provided on the indicated pages.

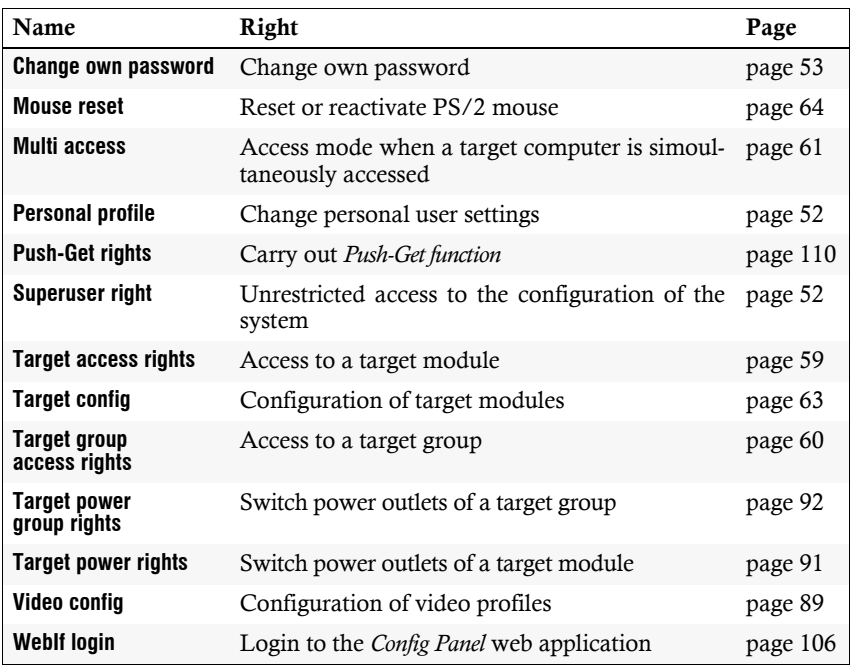

**Table 4: Configurable rights within the system**

## Changing a user account's group membership

**NOTE:** Each user within the matrix system can be a member of up to 20 user groups.

### How to change a user account's group membership:

- 1. Press the hotkey **Ctrl+Num** (default) to call the on-screen display.
- 2. Press **F11** to call the *Configuration* menu.
- 3. Mark the row **User** and press **Enter**.
- 4. Mark the user account whose group membership you want to change and press **F5**.
- 5. Mark the row **Group membership**.
- 6. Mark the user group to which you want to add a user account or from which you want to delete a user account.

**ADVICE:** Use the menu's *search function* or the *sort criteria* [\(see page](#page-17-0) 10 ff.) to limit the selection of list entries.

7. Press **F8** to add the user account to or delete it from the selected user group.

**NOTE:** User groups to which the user account is assigned to are marked with an arrow  $(\blacktriangleright)$ .

- 8. Repeat steps 6 and 7 to edit the group membership for further accounts.
- 9. Press **F2** to save your settings.

## (De)activating a user account

### How to (de)activate a user account:

- 1. Press the hotkey **Ctrl+Num** (default) to call the on-screen display.
- 2. Press **F11** to call the *Configuration* menu.
- 3. Mark the user account you want to (de)activate and press **F5**.
- 4. Mark the row **Enable** and press **F8** to select one of the following options:

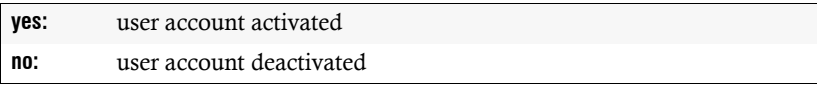

5. Press **F2** to save your settings.

## Deleting a user account

### How to delete a user account:

- 1. Press the hotkey **Ctrl+Num** (default) to call the on-screen display.
- 2. Press **F11** to call the *Configuration* menu.
- 3. Mark the row **User** and press **Enter**.
- 4. Mark user account you want to delete and press **F4**.
- 5. Mark the entry **Yes** and press **Enter** to confirm the appearing security request.

## Administering user groups

## Creating a new user group

The user is enabled to create up to 256 user groups within the matrix system.

### How to create a new user group:

- 1. Press the hotkey **Ctrl+Num** (default) to call the on-screen display.
- 2. Press **F11** to call the *Configuration* menu.
- 3. Mark the row **User group** and press **Enter**.
- 4. Press **F3** and collect the user group name.
- 5. Press **F2** to save your inputs and to create a user group.

**IMPORTANT:** The recently created user group is neither provided with rights to configure nor to access the target modules.

## Renaming a user group

### How to rename a user group:

- 1. Press the hotkey **Ctrl+Num** (default) to call the on-screen display.
- 2. Press **F11** to call the *Configuration* menu.
- 3. Mark the row **User group** and press **Enter**.
- 4. Mark the user group you want to rename and press **F5**.

**ADVICE:** Use the menu's *search function* or the *sort criteria* [\(see page](#page-17-0) 10 ff.) to limit the selection of list entries.

- 5. Mark the row **Name** and press **Enter**.
- 6. Enter the new name and press **Enter**.
- 7. Press **F2** to save your settings.

## <span id="page-56-0"></span>Changing the user group rights

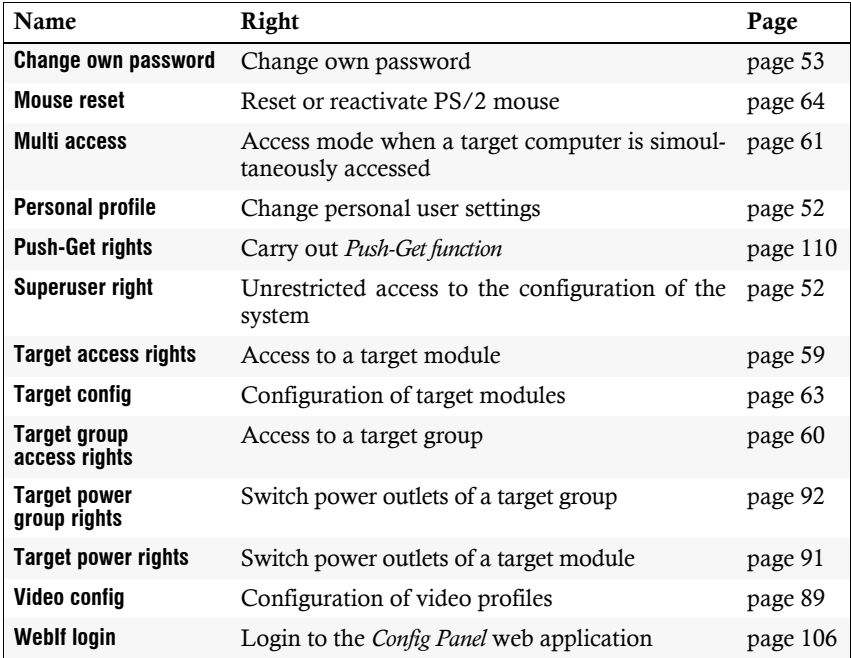

**Table 5: Configurable rights within the system**

## Administering user group members

### How to administer user group members:

- 1. Press the hotkey **Ctrl+Num** (default) to call the on-screen display.
- 2. Press **F11** to call the *Configuration* menu.
- 3. Mark the row **User group** and press **Enter**.
- 4. Mark the user group whose members you want to administer and press **F5**.
- 5. Mark the row **Member management** and press **Enter**.
- 6. Mark the user account you want to add to or delete from the user group.

**ADVICE:** Use the menu's *search function* or the *sort criteria* [\(see page](#page-17-0) 10 ff.) to limit the selection of list entries.

7. Press **F8** to add the user account to the selected user group or to delete it from this group.

User accounts that are assigned to the user group are marked with an arrow  $(\blacktriangleright)$ .

- 8. Repeat steps 6 and 7 to change the group membership for further accounts.
- 9. Press **F2** to save your settings.

## (De)activating a user group

### How to (de)activate a user group:

- 1. Press the hotkey **Ctrl+Num** (default) to call the on-screen display.
- 2. Press **F11** to call the *Configuration* menu.
- 3. Mark the row **User group** and press **Enter**.
- 4. Mark the user group whose status you want to change and press **F5**.

**ADVICE:** Use the menu's *search function* or the *sort criteria* [\(see page](#page-17-0) 10 ff.) to limit the selection of list entries.

5. Mark the row Enable and press **F8** to select one of the following options:

**yes:** activate user group

**no:** deactivate user group

**IMPORTANT:** If the user group is deactivated, the group rights do *not* apply to the assigned members.

6. Press **F2** to save your settings.

## Deleting a user group

### How to delete a user group:

- 1. Press the hotkey **Ctrl+Num** (default) to call the on-screen display.
- 2. Press **F11** to call the *Configuration* menu.
- 3. Mark the row **User group** and press **Enter**.
- 4. Mark the user group you want to delete and press **F4**.

**ADVICE:** Use the menu's *search function* or the *sort criteria* [\(see page](#page-17-0) 10 ff.) to limit the selection of list entries.

5. Use the arrow keys to mark the entry **Yes** and press **Enter** to confirm the appearing security request.

## Rights regarding the user account

## <span id="page-59-1"></span><span id="page-59-0"></span>The *Superuser* right

The *Superuser* right enables you to fully access and configure the matrix system.

**NOTE:** The information on the user rights that have been assigned before are still stored when the *Superuser* right is activated. After the *Superuser* right has been withdrawn, the saved rights do apply again.

### How to change the *Superuser* right of a user account:

- 1. Press the hotkey **Ctrl+Num** (default) to call the on-screen display.
- 2. Press **F11** to call the *Configuration* menu.
- 3. If you want to change this right for a user account, mark the row **User**. In case of a user group, select the row **Usergroup**.
- 4. Press **Enter**.
- 5. Mark the user account or the user group whose *Superuser* rights you want to change and press **F5**.
- 6. Mark the row **Superuser right** and press **F8** to select one of the following options:

**yes:** full access to KVM matrix system **no:** access authorisation according to user and group rights

7. Press **F2** to save your settings.

## <span id="page-59-2"></span>Changing the *Personal Profile* menu

### How to change a user account's operation rights:

- 1. Press the hotkey **Ctrl+Num** (default) to call the on-screen display.
- 2. Press **F11** to call the *Configuration* menu.
- 3. If you want to change this right for a user account, mark the row **User**. In case of a user group, select the row **Usergroup**.
- 4. Press **Enter**.
- 5. Mark the user account or the user group whose config rights you want to change and press **F5**.
- 6. Mark the row **Operation rights** and press **Enter**.

7. Mark the row Personal Profiel and press **F8** to select one of the following options:

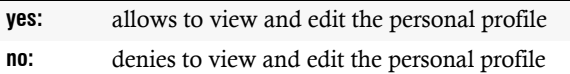

8. Press **F2** to save your settings.

### <span id="page-60-0"></span>Changing own password

### How to change a user account's operation rights:

- 1. Press the hotkey **Ctrl+Num** (default) to call the on-screen display.
- 2. Press **F11** to call the *Configuration* menu.
- 3. If you want to change this right for a user account, mark the row **User**. In case of a user group, select the row **Usergroup**.
- 4. Press **Enter**.
- 5. Mark the user account or the user group whose config rights you want to change and press **F5**.
- 6. Mark the menu entry you want to change and press **F8** to select one of the following options:

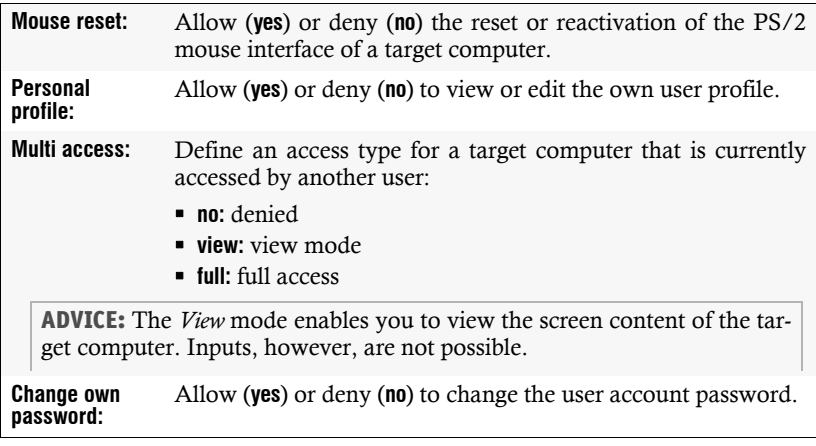

- 7. Repeat step 6 to change further menu settings.
- 8. Press **F2** to save your settings.

# Target groups and view filters

## Difference between target groups and view filters

The target modules of the matrix system can be arranged in target groups and view filters.

## Intended use of target groups: efficient rights administration

The creation of target groups enables the administrator to quickly assign the rights of a user or a user group for all target modules within a group.

**NOTE:** The different target modules can be members of *several* target groups.

## Intended use of target groups: creation of view groups

View filters enable the users of a matrix system to organise the various target modules into view groups. Especially in large matrix systems, the creation of view groups gives you the possibility to keep a better overview over the system.

You can group the target modules according to their view filter (e.g. the server room) or to any other features (e.g. to the operating system of the connected computer).

## Administering target groups

## The »New Targets« target group

By default, the target group *New Targets* is created in the matrix system. This group automatically contains all target modules as soon as they are connected to the system. For this, the computer connected to the module also has to be switched on.

If you want to provide a user or a user group with particular rights to all recently connected target modules, change the device group rights of either the user account or the user group.

## Creating a new target group

### How to create a new target group:

- 1. Press the hotkey **Ctrl+Num** (default) to call the on-screen display.
- 2. Press **F11** to call the *Configuration* menu.
- 3. Mark the row **Target group** and press **Enter**.
- 4. Press **F3** and collect the target group name.
- 5. Press **F2** to save your inputs and to create a target group.

**NOTE:** The rights for this target group can be assigned when access rights to a target group [\(see page](#page-67-0) 60) of either the user account or the user group are changed.

## Renaming a target group

### How to rename a target group:

- 1. Press the hotkey **Ctrl+Num** (default) to call the on-screen display.
- 2. Press **F11** to call the *Configuration* menu.
- 3. Mark the row **Target group** and press **Enter**.
- 4. Mark the target group you want to rename and press **F5**.
- 5. Mark the row **Name** and press **Enter**.
- 6. Enter the new name and press **Enter**.
- 7. Press **F2** to save your settings.

## Administering target group members

**NOTE:** You can assign up to 20 target modules to each target group within the matrix system.

### How to administer the members of a target group:

- 1. Press the hotkey **Ctrl+Num** (default) to call the on-screen display.
- 2. Press **F11** to call the *Configuration* menu.
- 3. Mark the row **Target group** and press **Enter**.
- 4. Mark the target group whose members you want to administer and press **F5**.
- 5. Mark the row **Members** and press **Enter**.

6. Mark the target module you want to add to or delete from the target group.

**NOTE:** The special *MEMBERS* and *NONMEMBERS* options of this menu's view filter [\(see page](#page-18-0) 11) enable you to only list the target modules that are or are not assigned to this group.

You can also use the menu's *search function* or the *sort criteria* [\(see page](#page-17-0) 10 ff.) to limit the selection of list entries.

7. Press **F8** to add the target module to the selected target group or to delete it from this group.

**NOTE:** The target modules that are assigned to a target group are marked with an arrow  $(\blacktriangleright)$ .

8. Repeat steps 6 and 7 to edit the group membership of further target modules.

## Deleting a target group

### How to delete a target group:

- 1. Press the hotkey **Ctrl+Num** (default) to call the on-screen display.
- 2. Press **F11** to call the *Configuration* menu.
- 3. Mark the row **Target group** and press **Enter**.
- 4. Mark the target group you want to delete and press **F4**.
- 5. Use the arrow keys to mark the entry **Yes** and press **Enter** to confirm the appearing security request.

## Administering view filters

## Creating a new view filter

### How to create a new view filter:

- 1. Press the hotkey **Ctrl+Num** (default) to call the on-screen display.
- 2. Press **F11** to call the *Configuration* menu.
- 3. Mark the row **View filter** and press **Enter**.
- 4. Press **F3** and enter the view filter name.
- 5. Press **F2** to save your inputs and to create a view filter.

## Assigning a target module to a view filter

### How to assign a view filter to a target module or cancel the existing assignment:

- 1. Press the hotkey **Ctrl+Num** (default) to call the on-screen display.
- 2. Press **F11** to call the *Configuration* menu.
- 3. Mark the row **View filter** and press **Enter**.
- 4. Mark the view filter to assign a target module to or whose assignment you want to cancel and press **F5**.
- 5. Mark the row **Members** and press **Enter**.

The *Assign View Filter* menu opens. This menu contains a list of all known target modules within the matrix system.

6. Mark a target module to assign to the view filter or whose assignment you want to cancel.

**ADVICE:** Use the menu's *search function*, the *view filter* or the *sort criteria* [\(see](#page-17-0) [page](#page-17-0) 10 ff.) to limit the selection of list entries.

7. Press **F8** to (de)activate the assignment.

**NOTE:** A target module assigned to a view filter is marked with an arrow ( $\blacktriangleright$ ).

- 8. Repeat steps 6 and 7 for further target modules.
- 9. Press **F2** to save your settings.

## Renaming a view filter

### How to rename a view filter:

- 1. Press the hotkey **Ctrl+Num** (default) to call the on-screen display.
- 2. Press **F11** to call the *Configuration* menu.
- 3. Mark the row **View filter** and press **Enter**.
- 4. Mark the view filter you want to rename and press **F5**.
- 5. Mark the row **Name** and press **Enter**.
- 6. Enter the new name and press **Enter**.
- 7. Press **F2** to save your settings.

### Deleting a view filter

The created view filters can be deleted at any time. Deleting a view filter has no effect on the target modules assigned to the view filter.

### How to delete a view filter:

- 1. Press the hotkey **Ctrl+Num** (default) to call the on-screen display.
- 2. Press **F11** to call the *Configuration* menu.
- 3. Mark the row **View filter** and press **Enter**.
- 4. Mark the view filter you want to delete and press **F4**.
- 5. Use the arrow keys to mark the entry **Yes** and press **Enter** to confirm the appearing security request.

# Target modules

The target modules connect the target computers to the matrix system. Target modules can be accessed over user modules.

## Adjusting the access and config rights

## <span id="page-66-1"></span><span id="page-66-0"></span>Accessing a target module

**ADVICE:** We recommend assigning target access rights using target groups [\(see](#page-56-0) [page](#page-56-0) 49).

This facilitates the overview of the KVM matrix systems. It also benefits the operating performance within the system's on-screen display.

In order to carry out settings for a user that deviate from the rights assigned to the existing target groups, you can assign individual access rights in addition to the group rights.

### How to change the user account's target access rights:

- 1. Press the hotkey **Ctrl+Num** (default) to call the on-screen display.
- 2. Press **F11** to call the *Configuration* menu.
- 3. If you want to change this right of a user account, select the row **User.**  For changing the rights of a user group, choose the row **Usergroup**.
- 4. Press **Enter**.
- 5. Mark the user account or the user group whose target access rights you want to change and press **F5**.
- 6. Mark the row **Target access rights** and press **Enter**.
- 7. Mark the desired target module whose access right you want to change.

**ADVICE:** Use the menu's *search function* or the *sort criteria* [\(see page](#page-17-0) 10 ff.) to limit the selection of list entries.

8. Press **F8** to select one of the following options:

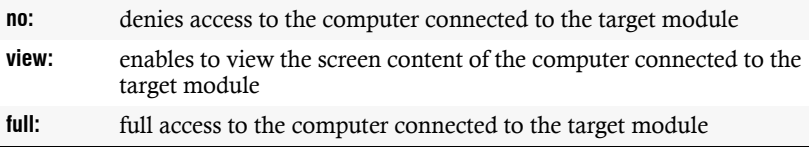

**NOTE:** The *View mode* enables you to view the monitor image of the target computer. Inputs, however, are *not* possible.

9. Repeat steps 7 and 8 to change the access rights to further target modules.

10.Press **F2** to save your settings.

## <span id="page-67-0"></span>Accessing a target group

### How to change the user account's target group access right:

- 1. Press the hotkey **Ctrl+Num** (default) to call the on-screen display.
- 2. Press **F11** to call the *Configuration* menu.
- 3. If you want to change this right of a user account, select the row **User.**  For changing the rights of a user group, choose the row **Usergroup**.
- 4. Press **Enter**.
- 5. Mark the user account or the user group whose target group access rights you want to change and press **F5**.
- 6. Mark the row **Target group access rights** and press **Enter**.
- 7. Mark the desired target group whose access rights you want to change.

**ADVICE:** Use the menu's *search function* or the *sort criteria* [\(see page](#page-17-0) 10 ff.) to limit the selection of list entries.

8. Press **F8** to select one of the listed options:

**no:** denies access to the computer connected to the group's target modules **view:** enables to view the screen content of the computer connected to the group's target modules **full:** full access to the computer connected to the group's target modules

**NOTE:** The *View mode* enables the user to view the monitor image of the target computer. Inputs, however, are *not* possible.

9. Repeat steps 7 and 8 to change the access rights to further target modules.

10.Press **F2** to save your settings.

### <span id="page-68-0"></span>Access mode when simultaneously accessing a target computer

In the default settings of a *CATCenter NEO* system only one user has access to each target computer.

This restriction can be lifted by changing the access rights for a user account or a user group.

You can either change the global settings to allow several users to access a target computer at the same time (for all target computers a user or a user group has access to) *or* you can change the rights for particular target computers or target groups only.

**NOTE:** The right for simultaneous access depends on the user's effective right [\(see](#page-48-0) [page](#page-48-0) 41). The effective right is the highest right which results from the individual right of the user accounts and the rights of the assigned group(s).

### How to change the rights to access *all* target computers at the same time:

- 1. Press the hotkey **Ctrl+Num** (default) to call the on-screen display.
- 2. Press **F11** to call the *Configuration* menu.
- 3. If you want to change this right of a user account, select the row **User.**  For changing the rights of a user group, choose the row **Usergroup**.
- 4. Press **Enter**.
- 5. Mark the user account or the user group whose multi access rights you want to change and press **F5**.
- 6. Mark the row **Operation rights** and press **Enter**.
- 7. Mark the row **Multi access** and press **F8** (repeatedly) to select one of the following options:

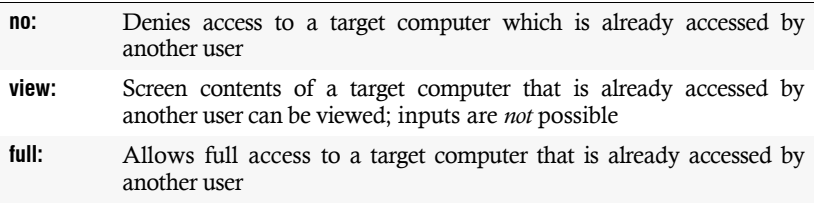

8. Press **F2** to save your settings.

### How to change the rights to access a *certain* target module or group at the same time:

**NOTE:** It is only possible for several users to access the target at the same time if the user account or the user group hold the *general access rights* [\(see page](#page-66-1) 59 f.) for the target computer.

- 1. Press the hotkey **Ctrl+Num** (default) to call the on-screen display.
- 2. Press **F11** to call the *Configuration* menu.
- 3. If you want to change this right of a user account, select the row **User.**  For changing the rights of a user group, choose the row **Usergroup**.
- 4. Press **Enter**.
- 5. Mark the user account or the user group whose multi access rights you want to change and press **F5**.
- 6. If you want to change the access rights for a certain target module, choose the **Target multi access rights** row. Choose the **Target group multi access rights row** if your changes should apply for a target group.
- 7. The list field displays all target modules and target groups. Choose the particular target module or target group whose access rights you want to change.

**ADVICE:** Use the menu's *search function* or the *sort criteria* [\(see page](#page-17-0) 10 ff.) to limit the selection of list entries.

8. Press **F8** (repeatedly) to select one of the following options:

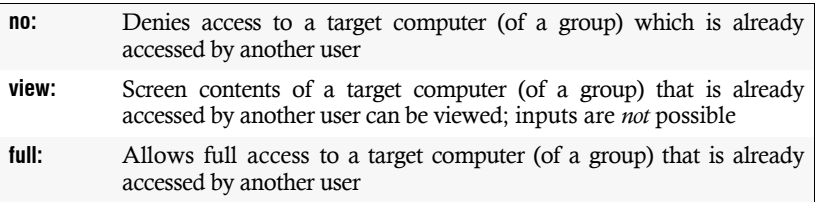

- 9. Repeat steps 7 and 8 to change the access rights to further target modules or groups.
- 10.Press **F2** to save your settings.

## <span id="page-70-0"></span>Rights to configure the target modules

### How to change the target config rights:

- 1. Press the hotkey **Ctrl+Num** (default) to call the on-screen display.
- 2. Press **F11** to call the *Configuration* menu.
- 3. If you want to change this right of a user account, select the row **User.**  For changing the rights of a user group, choose the row **Usergroup**.
- 4. Press **Enter**.
- 5. Mark the user account or the user group whose rights to edit and configure the target modules you want to change and press **F5**.
- 6. Mark the row **Config rights** and press **Enter**.
- 7. Mark the row **Target Config** and press **F8** to select one of the following options:

**yes:** allows the right to view and edit the target module config **no:** denies the right to view and edit the target module config

8. Press **F2** to save your settings.

## <span id="page-71-0"></span>Rights to reset or reactivate a PS/2 mouse

Unlike USB mouse devices, PS/2 mouse devices are not hotpluggable. It is therefore possible to connect the PS/2 plug during operation but the target module or the connected computer possibly do not detect the input device.

In order to activate or reset the PS/2 mouse, a special command can be sent from the matrix system to the computer connected to the target module.

Further information regarding this topic are given in the chapter *[Activating or resetting](#page-80-0)  [a PS/2 mouse](#page-80-0)* on page 73.

### How to change the rights to reset or reactivate the PS/2 mouse:

- 1. Press the hotkey **Ctrl+Num** (default) to call the on-screen display.
- 2. Press **F11** to call the *Configuration* menu.
- 3. If you want to change this right of a user account, select the row **User.**  For changing the rights of a user group, choose the row **Usergroup**.
- 4. Press **Enter**.
- 5. Mark the user account or the user group whose rights to reset or reactivate the PS/2 mouse you want to change and press **F5**.
- 6. Mark the row **Operation rights** and press **Enter**.
- 7. Mark the row **Mouse reset** and press **F8** to select one of the following options:

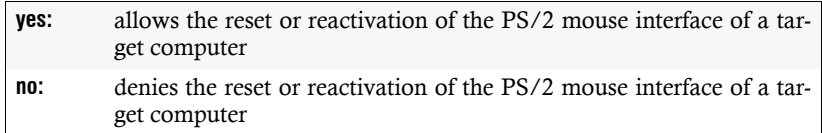

- 8. Repeat step 6 if you want to change further menu settings.
- 9. Press **F2** to save your settings.
## Basic configuration of the target modules

## Renaming a target module

During the start-up of the matrix system, the target modules are automatically named. The text *CPU-ID* is put before the physical device ID.

All target modules that were automatically named can be renamed.

**ADVICE:** Target modules can be renamed in the *Configuration* menu (see below) or in the *Select* menu [\(see page](#page-73-0) 66).

#### How to rename a target module in the *Configuration* menu:

- 1. Press the hotkey **Ctrl+Num** (default) to call the on-screen display.
- 2. Press **F11** to call the *Configuration* menu.
- 3. Mark the row **Target** and press **Enter**.
- 4. Mark the target module you want to rename and press **F5**.

**ADVICE:** Use the menu's *search function,* the *view filter* or the *sort criteria* [\(see](#page-17-0) [page](#page-17-0) 10 ff.) to limit the selection of list entries.

- 5. Mark the row **Name** and press **Enter**.
- 6. Enter the new name and press **Enter**.

**NOTE:** The message »*Name exists«* appears if a target module with the same name has already been connected to the system.

The settings of such target modules are stored within the matrix system and are only displayed in the *Config Panel* web application. If necessary, use the web application to delete the target module from the system.

Afterwards, this name can be assigned to another target module.

#### <span id="page-73-0"></span>How to rename a target module in the *Select* menu:

- 1. Press the hotkey **Ctrl+Num** (default) to call the on-screen display.
- 2. Select the target module to be renamed.

**NOTE:** Use the menu's *search function*, the *view filter* or the *sort criteria* [\(see](#page-17-0)  [page](#page-17-0) 10 ff.) to limit the selection of list entries.

- 3. Press **F5**.
- 4. Change the name and press **Enter**.

**NOTE:** The message *Name exists* appears if a target module with the same name has already been connected to the system.

The settings of such target modules are stored within the matrix system and are only dispalyed in the *Config Panel* web application. If necessary, use the web application to delete the target module from the system.

Afterwards, this name can be assigned to another target module.

### Deleting a target module from the KVM matrix system

If the matrix system cannot detect an already known target module, the system defines the device as being switched off.

Delete this list entry of the target module manually if you want to remove it from the system.

**NOTE:** Only switched-off target modules can be deleted.

#### How to delete a target module that is switched off or disconnected from the system:

- 1. Press the hotkey **Ctrl+Num** (default) to call the on-screen display.
- 2. Press **F11** to call the *Configuration* menu.
- 3. Mark the row **Target** and press **Enter**.
- 4. Mark the target module you want to delete and press **F4**.

**ADVICE:** Use the menu's *search function,* the *view filter* or the *sort criteria* [\(see](#page-17-0)  [page](#page-17-0) 10 ff.) to limit the selection of list entries.

5. Use the arrow keys to mark the entry **Yes** and press **Enter** to confirm the pop-up security request.

## Copying the target module config settings

If a target module of the KVM matrix system is replaced by another device, you can copy the previous config settings to the new device.

After you have copied the config settings to the new device, it is ready for operation.

**IMPORTANT:** The target module whose settings you want to copy is afterwards deleted from the KVM matrix system.

#### How to copy the target module config settings:

- 1. Press the hotkey **Ctrl+Num** (default) to call the on-screen display.
- 2. Press **F11** to call the *Configuration* menu.
- 3. Mark the row **Target** and press **Enter**.

**ADVICE:** Use the menu's *search function,* the *view filter* or the *sort criteria* [\(see](#page-17-0) [page](#page-17-0) 10 ff.) to limit the selection of list entries.

- 4. Mark the target module to which you want to copy the config settings of a target module that is switched off or disconnected from the matrix system and press **F7**.
- 5. Mark the target module whose settings you want to copy and press **Enter**.

**NOTE:** Only target modules that are switched off or disconnected from the system are listed in this menu.

- 6. Use the arrow keys to mark the entry **Yes** and press **Enter** to confirm the appearing security request.
- 7. Press **F2** to save your settings.

## Settings for special hardware

## Keymode for Apple computers

**NOTE:** This setting can only be edited in USB versions of the target modules.

If the Apple computer that is connected to the target module does not react (properly) when pressing the multimedia keys, you can enable a special keymode for Apple computers.

#### How to enable/disable the special keymode for Apple computers:

- 1. Press the hotkey **Ctrl+Num** (default) to call the on-screen display.
- 2. Press **F11** to call the *Configuration* menu.
- 3. Mark the row **Target** and press **Enter**.
- 4. Mark the target module whose settings you want to change and press **F5**.

**ADVICE:** Use the menu's *search function,* the *view filter* or the *sort criteria* [\(see](#page-17-0)  [page](#page-17-0) 10 ff.) to limit the selection of list entries.

5. Mark the row **Apple support** and press **F8** to select one of the following options:

**yes:** activated keymode for Apple computers

**no:** activated standard mode

6. Press **F2** to save your settings.

**IMPORTANT:** Changes in the configuration settings of a target module that is connected to two matrix switches (e.g. *CATpro2-DVI-Audio-UC-USB*) are only stored on the matrix swicth you are logged in to.

Use the *Replicating the database* function (see page 115 in the *Config Panel* manual) to copy the new configuration to the second matrix switch.

### Keymode for USB multimedia keyboards

**NOTE:** This setting can only be edited with USB versions of the target modules.

Various manufacturers provide special keys for some USB keyboards.

Use the *USB multimedia keyboard* menu to enable or disable their support.

#### How to enable/disable the support for the multimedia keys of a USB keyboard:

- 1. Press the hotkey **Ctrl+Num** (default) to call the on-screen display.
- 2. Press **F11** to call the *Configuration* menu.
- 3. Mark the row **Target** and press **Enter**.
- 4. Mark the target module whose settings you want to change and press **F5**.

**ADVICE:** Use the menu's *search function,* the *view filter* or the *sort criteria* [\(see](#page-17-0) [page](#page-17-0) 10 ff.) to limit the selection of list entries.

5. Mark the row **USB multimedia keyboard** and press **F8** to select one of the following options:

**yes:** support for multimedia keys of a USB keyboard is activated

**no:** support for multimedia keys of a USB keyboard is deactivated

6. Press **F2** to save your settings.

**IMPORTANT:** Changes in the configuration settings of a target module that is connected to two matrix switches (e.g. *CATpro2-DVI-Audio-UC-USB*) are only stored on the matrix swicth you are logged in to.

Use the *Replicating the database* function (see page 115 in the *Config Panel* manual) to copy the new configuration to the second matrix switch.

## Support for servers of IBM's RS/6000 series

**NOTE:** This setting can only be edited for PS/2 versions of the target modules.

If the target computer is a UNIX server of IBM's RS/6000 series, enable its support in the *IBM RS/6000 support* menu.

#### How to enable/disable the special support for servers of IBM's RS/6000 series:

- 1. Press the hotkey **Ctrl+Num** (default) to call the on-screen display.
- 2. Press **F11** to call the *Configuration* menu.
- 3. Mark the row **Target** and press **Enter**.
- 4. Mark the target module whose settings you want to change and press **F5**.

**ADVICE:** Use the menu's *search function,* the *view filter* or the *sort criteria* [\(see](#page-17-0)  [page](#page-17-0) 10 ff.) to limit the selection of list entries.

#### 5. Mark the row **IBM RS/6000 support** press **F8** to select one of the following options:

**yes:** enable support for servers of IBM's RS/6000 series

**no:** disable support for servers of IBM's RS/6000 series

6. Press **F2** to save your settings.

**IMPORTANT:** Changes in the configuration settings of a target module that is connected to two matrix switches (e.g. *CATpro2-DVI-Audio-UC-USB*) are only stored on the matrix swicth you are logged in to.

Use the *Replicating the database* function (see page 115 in the *Config Panel* manual) to copy the new configuration to the second matrix switch.

## Enhanced functions

## Displaying »Multiuser« information

If several users are accessing a target computer (*Multiuser* mode), you can enable the »*Multiuser«* information. This way, all accessing users are provided with the information that at least one other user is currently accessing the target computer.

**NOTE:** The setting to display this information for the entire system are usually carried out in the *Configuration* menu. The *Personal Profile* menu enables you to individually configure this setting for each user account.

Both possibilities are described on this page.

#### How to enable/disable the »Multiuser*«* information *for the entire system*:

- 1. Press the hotkey **Ctrl+Num** (default) to call the on-screen display.
- 2. Press **F11** to call the **Configuration** menu.
- 3. Mark the row **System** and press **Enter**.
- 4. Mark the row **Multiuser display** and press **F8** to select one of the following options:

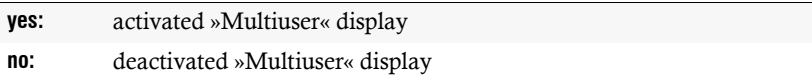

5. Press **F2** to save your settings.

### How to enable/disable the »Multiuser« information for a particular *user account*:

- 1. Press the hotkey **Ctrl+Num** (default) to call the on-screen display.
- 2. Press **F10** to call the *Personal Profile* menu.
- 3. Mark the row **Multiuser display** and press **F8** (repeatedly) to select one of the following settings.

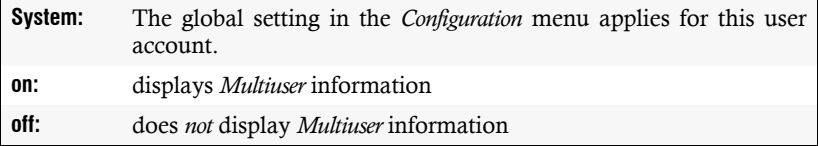

## Adjusting the power management of the target module

**NOTE:** This setting can only be edited for USB versions of the target modules.

The target modules of the *CATpro2*-USB series are usually switched on as soon as the USB controller provides the target module with the required voltage.

Disable the *USB power management* setting if no screen content is displayed on the monitor of the accessing user module while the target computer is booting.

#### How to change the power management setting of the target module:

- 1. Press the hotkey **Ctrl+Num** (default) to call the on-screen display.
- 2. Press **F11** to call the *Configuration* menu.
- 3. Mark the row **Target** and press **Enter**.
- 4. Mark the target module whose settings you want to change and press **F5**.

**ADVICE:** Use the menu's *search function,* the *view filter* or the *sort criteria* [\(see](#page-17-0)  [page](#page-17-0) 10 ff.) to limit the selection of list entries.

5. Mark the row **USB power management** and press **F8** to select one of the following options:

**yes:** The target module of the *CATpro2-USB series* is switched on as soon as the USB controller provides the target module with the required voltage. **no:** The target module of the *CATpro2-USB series* is directly switched on.

## Activating or resetting a PS/2 mouse

Compared to USB mouse devices, PS/2 mouse devices do not support the hot plug technology. It is therefore possible to insert the PS/2 plug during operation but the target module or the connected computer possibly do not detect the input device.

In order to activate or reset the PS/2 mouse, a special command can be sent from the matrix system to the computer connected to the target module.

**NOTE:** We provide four different functions since the commands differ depending on the applied mouse type and installed operating system.

#### How to start and use the *Mouse utility* function:

- 1. Press the hotkey **Ctrl+Num** (default) to call the on-screen display.
- 2. Press **F9** to call the *Operation* menu.
- 3. Press the hotkey **F** or mark the row **F Mouse utility** and press **Enter**.

**ADVICE:** After the on-screen display has been called, you can enable the *Mouse utility* function by pressing the key combination **Ctrl+F**.

4. Select one of the following functions with the arrow keys and press **Enter**:

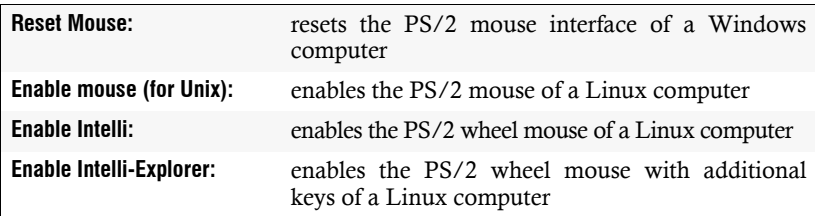

## Viewing the route information of the target module

The route information provides an overview of how the target module is physically connected to the other devices of the matrix system.

#### How to view the route information:

- 1. Press the hotkey **Ctrl+Num** (default) to call the on-screen display.
- 2. Move the cursor to the target module whose route information you want to view.

**ADVICE:** Use the menu's *search function*, the *view filter* or the *sort criteria* [\(see](#page-17-0)  [page](#page-17-0) 10 ff.) to limit the selection of list entries.

3. Press the key combination **Ctrl + F12** to display the route information:

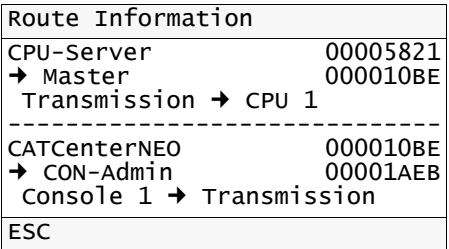

The exemplary information window provides the following information:

- The target module *CPU-Server* is connected to the *Master* matrix switch. The devices are connected through the *Transmission* port of the target module and the *CPU 1* of the matrix switch.
- The user module *CON-Admin* is connected to the *Master* matrix switch. The devices are connected through the *Console 1* port of the matrix switch and the *Transmission* port of the user module.

**ADVICE:** If the user module accesses a target module, the arrows of the active connection are displayed in *blue*.

**NOTE:** Any slave devices that are connected to the matrix system are also displayed in the route information if the connection between target module and user module is carried out by such devices.

## <span id="page-82-0"></span>Resetting the video profiles of a target module

A video profile is created for each target module. This video profile stores information on different cable parameters. This information ensures that an optimum video image is displayed at the monitor.

Changing the cable length between a target module and the matrix switch can affect the image quality.

In this case, delete the existing video profiles of the target module. When accessing the target module the next time, a new profile is created at the workplace.

#### How to delete the stored video profiles of a target module:

- 1. Press the hotkey **Ctrl+Num** (default) to call the on-screen display.
- 2. Press **F11** to call the *Configuration* menu.
- 3. Mark the row **Target** and press **Enter**.
- 4. Mark the target module whose video profiles you want to delete and press **F5**.

**ADVICE:** Use the menu's *search function,* the *view filter* or the *sort criteria* [\(see](#page-17-0) [page](#page-17-0) 10 ff.) to limit the selection of list entries.

- 5. Mark the entry **Reset target video data** and press **Enter**.
- 6. Use the arrow keys to mark the entry **Yes** and press **Enter** to confirm the appearing security request.
- 7. Press **F2** to save your settings.

**NOTE:** Every time a connection without an existing entry in the video profile database is established between the user module and the target module, the image signal coming from the computer is switched off within the target module. A test signal is created instead and transmitted to the user module.

With the aid of this test signal, the required parameters to display an optimized image are determined. If other users are trying to access this target module at the same time, they receive a message regarding the video adjustment.

Depending on the cable length, the cable quality, and the connected monitor type, it takes between 5 and 10 seconds until the image is displayed again at these user modules.

# User modules

The target computers connected to the KVM matrix system are operated at the system's user modules.

## Operating modes of user modules

Depending on the intended use of the user module, you can choose the module's operating mode from the following three options:

## Standard operating mode

**NOTE:** This operating mode is preset in the default.

The *Standard* operating mode only permits access to the matrix system after the user has entered their username and password.

The user rights can be individually adjusted in the settings of the user accounts.

## Open Access operating mode

In this mode, the access to the matrix system is not password-protected.

For this user module, you can configure the same access rights as for any user account.

**IMPORTANT:** The configured access rights apply for all users at this user module.

## Video operating mode

A video console (only possible when combined with the optional *Push/Get function*) is especially suited when used with a projector, because mouse and keyboard do not have to be connected.

If the video console is provided with mouse and keyboard, inputs can only be made in the on-screen display.

It is possible to configure the same access rights for this user module as for a user account.

**IMPORTANT:** The configured access rights apply for all users at this user module.

**NOTE:** A video console is *not* displayed. As a result, the accessing video console is not highlighted to other accessing users. A user without *Multiuser* rights can therefore access the user module simultaneously to the video console.

## Selecting the user module's operating mode

#### How to select the user module's operating mode:

- 1. Press the hotkey **Ctrl+Num** (default) to call the on-screen display.
- 2. Press **F11** to call the *Configuration* menu.
- 3. Mark the row **Console** and press **Enter**.
- 4. Mark the row **Console type** and press **F8** to select an access type:

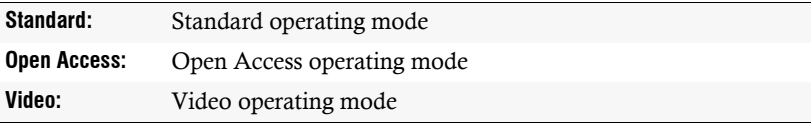

**NOTE:** By selecting the options *Open Access* or *Video*, further submenus to configure the access rights are activated.

These settings are explained in the chapter *[Administering user accounts](#page-50-0)* on [page](#page-50-0) 43 ff.

5. Press **F2** to save your settings.

## Basic configuration of the user modules

### Renaming a user module

#### How to rename a user module:

- 1. Press the hotkey **Ctrl+Num** (default) to call the on-screen display.
- 2. Press **F11** to call the *Configuration* menu.
- 3. Mark the row **Console** and press **Enter**.
- 4. Mark the user module you want to rename and press **F5**.

**ADVICE:** Use the menu's *search function*, the *view filter* or the *sort criteria* [\(see](#page-17-0) [page](#page-17-0) 10 ff.) to limit the selection of list entries.

- 5. Mark the row **Name** and press **Enter**.
- 6. Enter the new name and press **Enter**.
- 7. Press **F2** to save your settings.

### Enabling/disabling the user module

If you want to deny a user module the access to the matrix system, this user module can be deactivated.

**NOTE:** If the user module has been disabled, the monitor displays the message »*This console has been disabled*«. It is therefore not possible to call the on-screen display or the login mask.

If a user is currently accessing this user module, access is withdrawn *immediately*.

#### How to enable/disable the user module:

- 1. Press the hotkey **Ctrl+Num** (default) to call the on-screen display.
- 2. Press **F11** to call the *Configuration* menu.
- 3. Mark the user module you want to (de)activate and press **F5**.

**ADVICE:** Use the menu's *search function* or the *sort criteria* [\(see page](#page-17-0) 10 ff.) to limit the selection of list entries.

4. Mark the row **Enable** and press **F8** to select one of the following options:

**yes:** user module activated **no:** user module deactivated

5. Press **F2** to save your settings.

### Copying the user module config settings

If a user module of the matrix system is replaced by another device, you can copy the existing config settings to the new device.

Afterwards, the new device is ready for operation.

**IMPORTANT:** The user module whose settings are to be copied is afterwards deleted from the system.

#### How to copy the user module config settings:

- 1. Press the hotkey **Ctrl+Num** (default) to call the on-screen display.
- 2. Press **F11** to call the *Configuration* menu.
- 3. Mark the row **Console** and press **Enter**.

**ADVICE:** Use the menu's *search function* or the *sort criteria* [\(see page](#page-17-0) 10 ff.) to limit the selection of list entries.

- 4. Mark the user module to which you want to copy the config settings of a switched off or disconnected user module and press **F7**.
- 5. Mark the user module in the list whose settings you want to copy and press **Enter**.

**NOTE:** Only user modules that are switched off or disconnected from the system are listed in this menu.

- 6. Use the arrow keys to mark the entry **Yes** and press **Enter** to confirm the appearing security request.
- 7. Press **F2** to save your settings.

### Deleting a user module from the matrix system

If the matrix system cannot detect an already known target module, the system defines the device as switched off.

Delete the list entry of the user module manually if you want it to be removed from the system.

**NOTE:** Only switched off user modules can be deleted by the administrator and by all users who hold the *Superuser* right.

#### How to delete a switched off or disconnected user module :

- 1. Press the hotkey **Ctrl+Num** (default) to call the on-screen display.
- 2. Press **F11** to call the *Configuration* menu.
- 3. Mark the row **Console** and press **Enter**.
- 4. Mark the user module you want to delete and press **F4**.

**ADVICE:** Use the menu's *search function* or the *sort criteria* [\(see page](#page-17-0) 10 ff.) to limit the selection of list entries.

5. Use the arrow keys to mark the entry **Yes** and press **Enter** to confirm the pop-up security request.

## Settings for special hardware

## Adjusting the scancode set of a PS/2 keyboard

If a key is pressed on a PS/2 keyboard, the keyboard processor sends a data packet called scancode. The two common scancode sets (sets 2 and 3) contain different scancodes.

In the standard configuration, the user module interprets all inputs of a PS/2 keyboard with the scancode set 2.

If the pipe ("|") cannot be input or if the keyboard's arrow keys do not work as expected, we recommend switching to scancode set 3.

### How to select the scancode set of the PS/2 keyboard:

- 1. Press the hotkey **Ctrl+Num** (default) to call the on-screen display.
- 2. Press **F11** to call the *Configuration* menu.
- 3. Mark the row **Console** and press **Enter**.
- 4. Mark the user module whose settings you want to change and press **F5**.

**ADVICE:** Use the menu's *search function* or the *sort criteria* [\(see page](#page-17-0) 10 ff.) to limit the selection of list entries.

- 5. Mark the row **Scancode** and press **F8** to select the scancode sets **2** or **3**.
- 6. Press **F2** to save your settings.
- 7. Restart the user module to apply the changed settings.

## Enabling the support for special PS/2 keyboards

#### How to enable the support for a special PS/2 keyboard:

- 1. Press the hotkey **Ctrl+Num** (default) to call the on-screen display.
- 2. Press **F11** to call the *Configuration* menu.
- 3. Mark the row **Console** and press **Enter**.

**ADVICE:** Use the menu's *search function* or the *sort criteria* [\(see page](#page-17-0) 10 ff.) to limit the selection of list entries.

4. Mark the row **Enh. keyboard** and press **F8** to select the keyboard type:

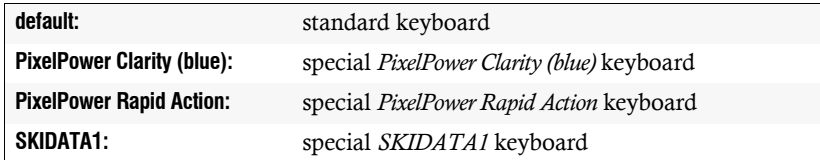

5. Press **F2** to save your settings.

## Enhanced functions

## Setting the automatic user logout

The user module can be configured to automatically disconnect the access to the target module after a user has been inactive for a certain amount of time and logout the user from the matrix system.

#### How to set the automatic user logout:

- 1. Press the hotkey **Ctrl+Num** (default) to call the on-screen display.
- 2. Press **F11** to call the *Configuration* menu.
- 3. Mark the row **Console** and press **Enter**.
- 4. Mark the user module whose settings you want to change and press **F5**.

**ADVICE:** Use the menu's *search function* or the *sort criteria* [\(see page](#page-17-0) 10 ff.) to limit the selection of list entries.

- 5. Mark the row **Auto logout (min)** and press **Enter**.
- 6. Enter a number between **1** and **99** minutes to set the automatic logout and press **Enter**.

**NOTE:** The value »0« disables the automatic user logout.

## Automatically disconnecting the access to a target module

The user module can be configured in a way that the active access to a target module is automatically disconnected after the user has been inactive for a certain amount of time.

If the on-screen display is opened at the moment of disconnection, it remains on the screen even after it has been automatically disconnected.

In case the on-screen display is closed at the moment of CON-Admin disconnection, the message displayed on the right-hand Not connected side appears on the screen of the user console.

#### How to auto disconnect the access to a target module:

- 1. Press the hotkey **Ctrl+Num** (default) to call the on-screen display.
- 2. Press **F11** to call the *Configuration* menu.
- 3. Mark the row **Console** and press **Enter**.
- 4. Mark the user module whose settings you want to change and press **F5**.

**ADVICE:** Use the menu's *search function* or the *sort criteria* [\(see page](#page-17-0) 10 ff.) to limit the selection of list entries.

- 5. Mark the row **Auto disconnect (min)** and press **Enter**.
- 6. Enter a number between **1** and **99** minutes to start the screensaver and press **Enter**.

**NOTE:** The value »0« disables the automatic disconnection when a target module is accessed.

7. Press **F2** to save your settings.

## Activating or resetting a PS/2 mouse

Compared to USB mouse devices, PS/2 mouse devices do not support the hot plug technology. It is therefore possible to insert the PS/2 plug during the operation but the target module or the connected computer possibly do not detect the input device.

In order to activate or reset the PS/2 mouse, a special command can be sent from the matrix system to the computer connected to the target module.

Further information regarding this topic can be found in the chapter *[Target modules](#page-66-0)* [on page](#page-66-0) 59.

## Viewing technical information about the user modules

The *Console status* menu provides detailed information about the user modules. You can view the physical ID, the accessing user, and the firmware version.

#### How to call detailed information about the user modules:

- 1. Press the hotkey **Ctrl+Num** (default) to call the on-screen display.
- 2. Press **F12** to call the *Information* menu.
- 3. Mark the row **Console status** and press **Enter**.
- 4. Press **F8** (repeatedly) to select the information to be displayed in the right column:

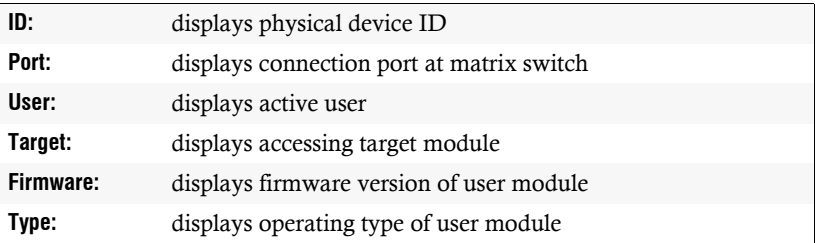

5. Press **Esc** to leave the menu.

#### <span id="page-90-0"></span>Resetting the video profile of a user module

A video profile is created for each user module. This video profile stores information on the different cable parameters. This information ensures that the video image is optimally displayed at the monitor.

Changing the cable length between a user module and the matrix switch can affect the image quality.

In this case, delete the existing video profiles of the target module. When accessing the user module the next time, a new profile is created at the console.

#### How to delete the stored video profiles of a user module:

- 1. Press the hotkey **Ctrl+Num** (default) to call the on-screen display.
- 2. Press **F11** to call the *Configuration* menu.
- 3. Mark the row **Console** and press **Enter**.
- 4. Mark the user module whose video profile you want to delete and press **F5**.

**ADVICE:** Use the menu's *search function* or the *sort criteria* [\(see page](#page-17-0) 10 ff.) to limit the selection of list entries.

5. Mark the entry **Reset video data** and press **Enter**.

- 6. Use the arrow keys to mark the entry **Yes** and press **Enter** to confirm the pop-up security request.
- 7. Press **F2** to save your settings.

### Remembering the username in the login mask

If the same user often works at a certain user module, use their username as default in the login mask for quicker access.

Now, after a user has logged out of the system, the login mask autoremembers the username of the last active user.

#### How to remember the username in the login mask:

- 1. Press the hotkey **Ctrl+Num** (default) to call the on-screen display.
- 2. Press **F11** to call the *Configuration* menu.
- 3. Mark the row **Console** and press **Enter**.
- 4. Mark the user module whose settings you want to change and press **F5**.

**ADVICE:** Use the menu's *search function* or the *sort criteria* [\(see page](#page-17-0) 10 ff.) to limit the selection of list entries.

5. Mark the row **Remember last username** and press **F8** to select one of the following options:

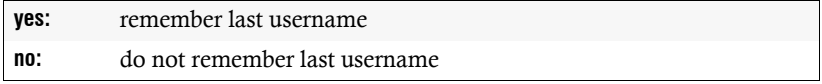

### Setting the hold time for the screensaver

The screensaver disables the display at the user module after the user has been inactive for an amount of time you can adjust.

**NOTE:** This setting operates independently from the screensaver settings of the target computer.

#### How to set the hold time of the screensaver:

- 1. Press the hotkey **Ctrl+Num** (default) to call the on-screen display.
- 2. Press **F11** to call the *Configuration* menu.
- 3. Mark the row **Console** and press **Enter**.
- 4. Mark the user module whose settings are you want to change and press **F5**.

**ADVICE:** Use the menu's *search function* or the *sort criteria* [\(see page](#page-17-0) 10 ff.) to limit the selection of list entries.

- 5. Mark the row **Screensaver (min)** and press **Enter**.
- 6. Enter a number between **1** and **99** minutes to activate the screensaver and press **Enter**.

**ADVICE:** Entering »0« disables the screensaver.

#### User module performance during disconnection

In the default settings, the console monitor displays a message if the user module cannot establish a connection to the matrix switch or an existing connection gets disconnected.

In addition to this message, the user module can also turn off the video signal. In redundant systems the monitor auto switches to the second user module.

**EXAMPLE:** Two *CATCenter NEO* matrix switches are operated in one system. The console monitors provide two signal inputs. These inputs each connect a user module of both matrix switches.

IF a user module turns off the video signal, the monitor auto switches to the active video signal of the second user module.

#### How the adjust the user module performance during disconnection:

- 1. Press the hotkey **Ctrl+Num** (default) to call the on-screen display.
- 2. Press **F11** to call the *Configuration* menu.
- 3. Mark the row **Console** and press **Enter**.
- 4. Mark the user module whose settings are you want to change and press **F5**.

**ADVICE:** Use the menu's *search function* or the *sort criteria* [\(see page](#page-17-0) 10 ff.) to limit the selection of list entries.

5. Mark the row **Lost Connection** and press **F8** to choose one of the following options:

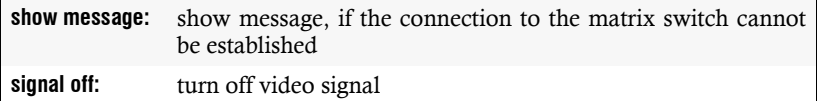

# Video tuning

The first time a user module accesses a target module, a video profile is automatically created for this connection.

This video profile stores information about the different cable parameters. This information ensures that the video image is perfectly displayed at the user console.

The video profile can be recalculated at any time or manually adjusted by the user.

**NOTE:** If the cable length between a user module and the matrix switch or between the target module and the matrix switch is changed, the image quality is influenced.

After the cabling has been changed, we recommend to carry out an automatic video tuning (see below).

Deleting the existing video profile can have the effect that the automatic video tuning is automatically carried out the first time a user module accesses a target module (after the profile has been deleted).

#### Further information:

- *[Resetting the video profiles of a target module](#page-82-0)* on page 75
- *[Resetting the video profile of a user module](#page-90-0)* on page 83

## Automatic video tuning

#### How to carry out the automatic video tuning:

1. Press the hotkey **Ctrl+Num** (default) to call the on-screen display.

**IMPORTANT:** The *Video Tuning* menu can only be called if the console has access to any target module.

- 2. Press **F11** to call the *Configuration* menu.
- 3. Mark the row **Video tuning (IVT)** and press **Enter**.
- 4. Press **F3** to automatically optimise the image.
- 5. Press **F2** to save your settings.

**ADVICE:** The automatic video tuning can be activated by pressing **Ctrl+Scroll** followed by **F3**.

## Manually operating the video tuning

#### How to manually operate the video tuning:

1. Press the hotkey **Ctrl+Num** (default) to call the on-screen display.

**IMPORTANT:** The video tuning settings only apply if the user module has access to any target module.

- 2. Press **F11** to call the *Configuration* menu.
- 3. Mark the row **Video tuning (IVT)** and press **Enter**.
- 4. Mark one of the desired rows to change a particular setting:

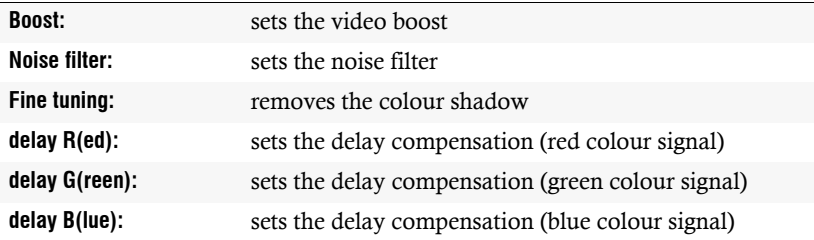

5. Use the following keys to change the marked settings:

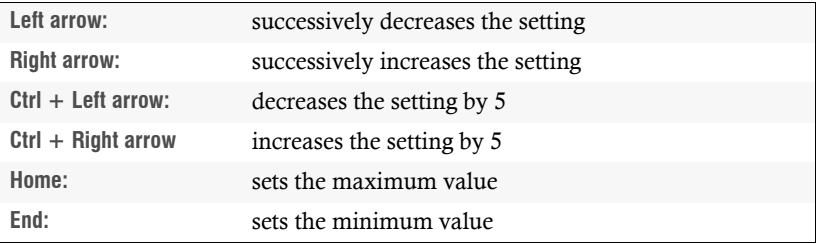

**IMPORTANT:** If the setting that has been selected by the user causes the monitor to turn black, press **Esc** to cancel the function and return to the previous setting.

- 6. Repeat steps 4 and 5 to edit further settings.
- 7. Press **F2** to save your settings.

## Rights administration

## Rights to configure video profiles

#### How to change the rights to configure the video profiles:

- 1. Press the hotkey **Ctrl+Num** (default) to call the on-screen display.
- 2. Press **F11** to call the *Configuration* menu.
- 3. If you want to change this right of a user account, select the row **User.**  In case of a user group, select the row **Usergroup**.
- 4. Press **Enter**.
- 5. Mark the user account or the user group whose rights to configure the video profiles you want to change and press **F5**.
- 6. Mark the row **Config rights** and press **Enter**.
- 7. Mark the menu entry you want to change and press **F8** to select one of the following options:

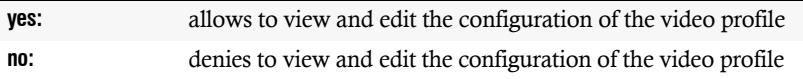

# Power switch

By integrating a remote power switch (*CATCenter NEO*) into the matrix system, you are enabled to (de)activate the power supply of the devices through the system.

For this, one or several power outlets are assigned to a target module. Afterwards, these outlets can be switched in the *Operation* menu.

## <span id="page-97-0"></span>Switching the power outlets assigned to the target

The *Target power* function enables the user to switch the power outlets of a connected and configured power switch.

#### Requirements to use this function:

- *installed G&D Hardboot CCX power switch*
- *a power switch power outlet assigned to the target module* [\(see page](#page-100-0) 93)
- *assigned user rights* [\(see page](#page-98-0) 91) *or user group rights* [\(see page](#page-99-0) 92) *for power switching*

#### How to switch on/off the power outlets assigned to the currently accessed target module:

**IMPORTANT:** At first, access the target whose assigned power outlet you want to switch [\(see page](#page-11-0) 4).

- 1. Press the hotkey **Ctrl+Num** (default) to call the on-screen display.
- 2. Press **F9** to call the *Operation* menu.
- 3. Press the hotkey **I** (repeatedly) or mark the row **I Target power** and press **F8** (repeatedly) to select between the following options:

**off:** switches off power outlets

**on:** switches on power outlets

**NOTE:** The entry **n.c.** (not connected) indicates that no power outlets of a power switch that is connected to the matrix system are assigned to the currently accessed target module.

**ADVICE:** After the on-screen display has been called, you are enabled to activate the *Target power* function in the *Select* menu by pressing the key combination **Ctrl+I**.

## Rights administration

## <span id="page-98-0"></span>Rights to switch the power outlets of a target module

#### How to change the rights to switch the power outlet(s) assigned to a target:

- 1. Press the hotkey **Ctrl+Num** (default) to call the on-screen display.
- 2. Press **F11** to call the *Configuration* menu.
- 3. If you want to change this right of a user account, select the row **User.**  In case of a user group, select the row **Usergroup**.
- 4. Press **Enter**.
- 5. Mark the user account or the user group whose target power switching rights you want to change and press **F5**.
- 6. Mark the row **Target power rights** and press **Enter**.
- 7. Mark the desired target module whose power switching right you want to change.

**ADVICE:** Use the menu's *search function* or the *sort criteria* [\(see page](#page-17-0) 10 ff.) to limit the selection of list entries.

8. Press **F8** to select one of the following options:.

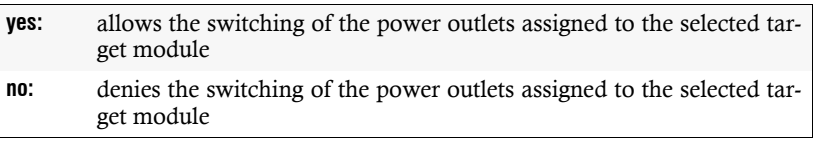

9. Repeat steps 7 and 8 to change further power switching rights.

## <span id="page-99-0"></span>Rights to switch the power outlets of a target group

How to change the right to switch the power outlet(s) assigned to the target modules of the group:

- 1. Press the hotkey **Ctrl+Num** (default) to call the on-screen display.
- 2. Press **F11** to call the *Configuration* menu.
- 3. If you want to change this right of a user account, select the row **User.**  In case of a user group, select the row **Usergroup**.
- 4. Press **Enter**.
- 5. Mark the user account or the user group whose target power switching group rights you want to change and press **F5**.
- 6. Mark the row **Target power group rights** and press **Enter**.
- 7. Mark the desired target group whose power switching right you want to change.

**ADVICE:** Use the menu's *search function* or the *sort criteria* [\(see page](#page-17-0) 10 ff.) to limit the selection of list entries.

8. Press **F8** to select one of the following options:

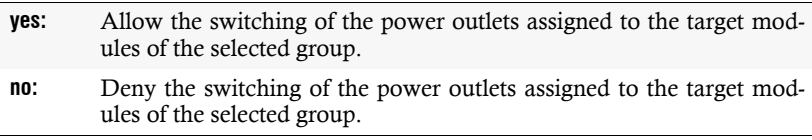

9. Repeat steps 7 and 8 to change further power switching rights.

## **Configuration**

## <span id="page-100-0"></span>Assigning a power switch power outlet to the target module

If at least one *G&D Hardboot CCX* power switch is provided to the system, you are enabled to assign one or more power outlets to a target module.

The assigned power outlets can be switched via the *Operation* menu.

#### Further information:

*[Switching the power outlets assigned to the target](#page-97-0)* on page 90

#### How to change the assigned power switch outlets:

- 1. Press the hotkey **Ctrl+Num** (default) to call the on-screen display.
- 2. Press **F11** to call the *Configuration* menu.
- 3. Mark the row **Target** and press **Enter**.
- 4. Mark the target module you want to assign one or several power switch power outlets to or whose assignment you want to cancel and press **F5**.
- 5. Mark the **Assign power switch outlets** entry and press **Enter**.
- 6. The *Target Power* menu lists all known power switches and the available power outlets. The right column displays the target module name if the power outlet has already been assigned to a target module:

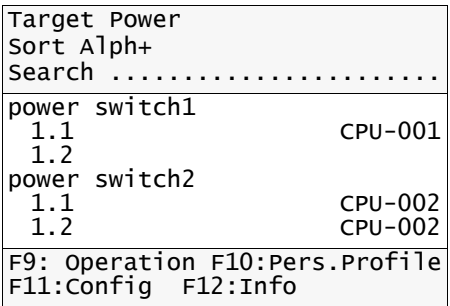

- 7. Mark the power outlet to assign to the target module or whose assignment you want to cancel.
- 8. Press **F8** to assign the power outlet to the currently active target module or to cancel this assignment.

Power outlets assigned to the currently active target module are marked with an arrow  $(\blacktriangleright)$ .

## Renaming a power switch

#### How to rename a power switch:

- 1. Press the hotkey **Ctrl+Num** (default) to call the on-screen display.
- 2. Press **F11** to call the *Configuration* menu.
- 3. Mark the row **Power switch** and press **Enter**.
- 4. Mark the power switch you want to rename and press **F5**.

**ADVICE:** Use the menu's *search function* or the *sort criteria* [\(see page](#page-17-0) 10 ff.) to limit the selection of list entries.

- 5. Mark the row **Name** and press **Enter**.
- 6. Enter the new name and press **Enter**.
- 7. Press **F2** to save your settings.

### Deleting a power switch from the matrix system

If the matrix system is not able to detect an already known power switch, the system defines the device as being switched off.

Therefore, manually delete the list entry of the power switch you want to permanently remove from the matrix system.

**NOTE:** Only switched-off power switches can be deleted.

#### How to delete a power switch that is switched off or disconnected from the system:

- 1. Press the hotkey **Ctrl+Num** (default) to call the on-screen display.
- 2. Press **F11** to call the *Configuration* menu.
- 3. Mark the row **Power switch** and press **Enter**.
- 4. Mark the power switch you want to delete and press **F4**.

**ADVICE:** Use the menu's *search function* or the *sort criteria* [\(see page](#page-17-0) 10 ff.) to limit the selection of list entries.

5. Use the arrow keys to mark the entry **Yes** and press **Enter** to confirm the appearing security request.

# Special functions for cascaded KVM matrix systems

Cascading increases the number of target computers that can be connected to the KVM matrix system. For this purpose, several matrix switches are integrated into the system.

The basic configuration settings of a cascaded KVM matrix system are described within this chapter.

## Basic functions

## Renaming the matrix switch

#### How to rename the matrix switch:

- 1. Press the hotkey **Ctrl+Num** (default) to call the on-screen display.
- 2. Press **F11** to call the *Configuration* menu.
- 3. Mark the row **System** and press **Enter**.
- 4. Mark the row **Name** and press **Enter**.
- 5. Enter the new name and press **Enter**.
- 6. Press **F2** to save your settings.

## Renaming a slave matrix switch

#### How to rename a slave matrix switch:

- 1. Press the hotkey **Ctrl+Num** (default) to call the on-screen display.
- 2. Press **F11** to call the *Configuration* menu.
- 3. Mark the row **Cascade** and press **Enter**.
- 4. Mark the matrix switch you want to rename and press **F5**.

**ADVICE:** Use the menu's *search function* or the *sort criteria* [\(see page 10 ff.\)](#page-17-0) to limit the selection of list entries.

- 5. Mark the row **Name** and press **Enter**.
- 6. Enter the new name and press **Enter**.
- 7. Press **F2** to save your settings.

## Deleting a slave matrix switch from the system

If the KVM matrix system is not able to detect an already known target module, the system defines the device as being switched off.

Therefore, manually delete the list entry of a KVM matrix switch that you want to permanently remove from the matrix system.

**NOTE:** Only matrix switches that are switched off can be deleted by the administrator and by all users that hold the *Superuser* right.

#### How to delete a matrix switch that is switched off or disconnected from the system:

- 1. Press the hotkey **Ctrl+Num** (default) to call the on-screen display.
- 2. Press **F11** to call the *Configuration* menu.
- 3. Mark the row **Cascade** and press **Enter**.
- 4. Mark the matrix switch you want to delete and press **F4**.

**ADVICE:** Use the menu's *search function* or the *sort criteria* [\(see page 10 ff.\)](#page-17-0) to limit the selection of list entries.

5. Mark the entry **Yes** and press **Enter** to confirm the appearing security request.

## Configuration settings

## Defining the cascade mode of a matrix switch

In a cascaded KVM matrix system, the single matrix switches independently detect if they have been installed as master or as slave device within the cascaded system.

**NOTE:** Applying the *Auto* setting in the *Cascade mode* can result in the change of the matrix switch's operating mode if the devices' cabling has been changed unintentionally.

In order to avoid this, the operating mode of each matrix switch can be separately adjusted in the device's on-screen display.

#### How to change the cascade mode of a matrix switch:

- 1. Press the hotkey **Ctrl+Num** (default) to call the on-screen display.
- 2. Press **F11** to call the *Configuration* menu.
- 3. Mark the row **System** and press **Enter**.
- 4. Mark the row **Cascade mode** and press **F8** to select the desired mode:

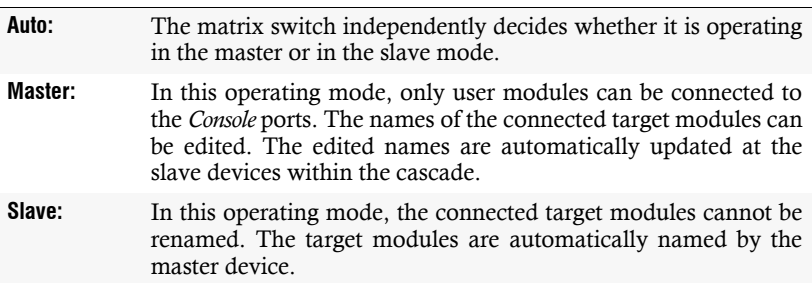

### Forwarding target names to the slave matrix switches

Within a cascaded matrix system, the target module names from the superior matrix switch are forwarded to the connected matrix switch(es). This way, the target modules are listed with identical names within the system.

If you want to define different target module names within the different matrix switches of the cascaded system, deactivate the *Forward target names* function.

**IMPORTANT:** Deactivating the function to forward target names in the *first level* of the matrix switch only affects the directly connected matrix switches of the *second level*.

In case the *third level* also includes slave matrix switches, deactivate this function in the matrix switches of the second level!

#### How to (de)activate forwarding target names to the slave matrix switches:

- 1. Press the hotkey **Ctrl+Num** (default) to call the on-screen display.
- 2. Press **F11** to call the *Configuration* menu.
- 3. Mark the row **System** and press **Enter**.
- 4. Mark the row **Forward target names** and **F8** to select the desired mode:

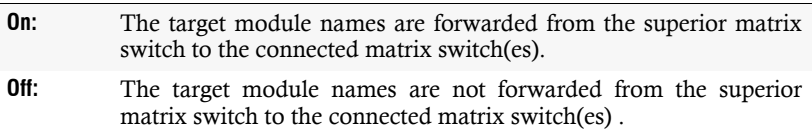

# Shared editing

The matrix system enables two users that hold the respective rights to edit the settings at the same time.

If two users simultaneously change the user account settings, for example, the onscreen display informs the other user about these changes:

- The upper row of the footer displays a *purple* message which points out the changes of the other user.
- The changed setting or the menu item in the submenu which contains this setting is also displayed in green.

If you have made changes in this sector, the following options are provided to process your collected data when leaving the current menu mask (by pressing **Esc**):

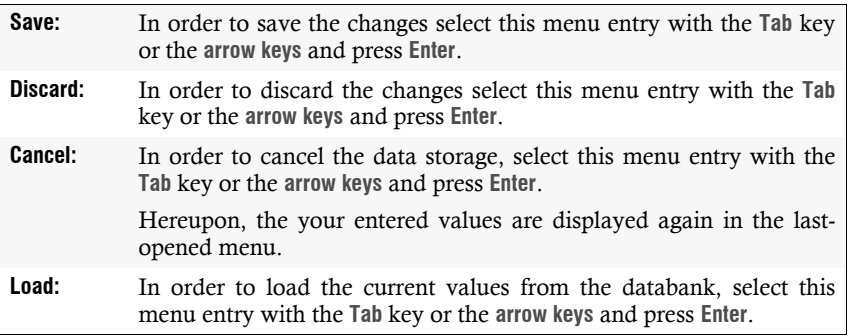

# System settings and functions

## Basic configuration

## Renaming the matrix switch

### How to rename the matrix switch:

- 1. Press the hotkey **Ctrl+Num** (default) to call the on-screen display.
- 2. Press **F11** to call the *Configuration* menu.
- 3. Mark the row **System** and press **Enter**.
- 4. Mark the row **Name** and press **Enter**.
- 5. Enter the new name and press **Enter**.
- 6. Press **F2** to save your settings.

## Network settings

The network ports on the back panel of the matrix switch enable you to achieve the following network functions:

- execution of the matrix switches' network configuration
- authentication against directory services (LDAP, Active Directory, RADIUS, TACACS+)
- time synchronisation via NTP server
- forwarding of log messages to syslog servers
- execution of firmware updates and backups

## Configuring the network interfaces

**NOTE:** The IP address **192.168.0.10** is presetted in the default settings.

### How to configure the network interface settings:

**IMPORTANT:** It is not possible to operate both network interfaces within one subnet!

- 1. Press the hotkey **Ctrl+Num** (default) to call the on-screen display.
- 2. Press **F11** to call the *Configuration* menu.
- 3. Mark the row **Network** and press **Enter**.
- 4. Mark the row **Settings** and press **Enter**.
- 5. Collect the following data in the section **Interface A** (interface *Network A*) or **Interface B** (interface *Network B*):
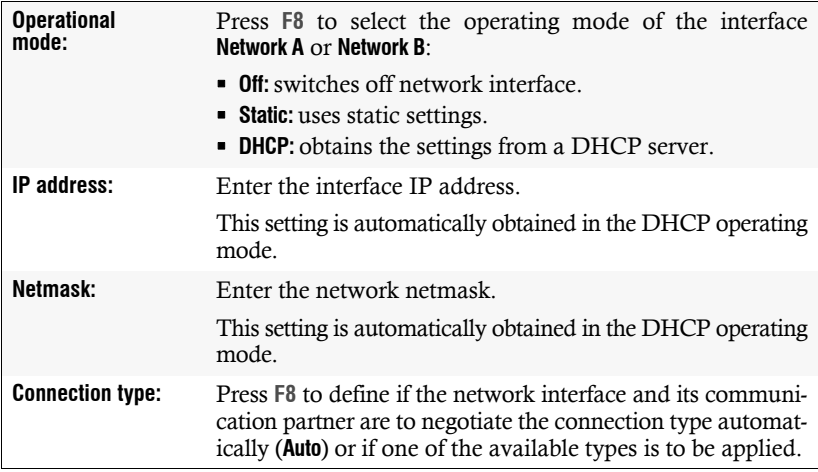

6. Press **F2** to save your settings.

# Configuring the global network settings

The global network settings ensure even in complex networks that the matrix switch is available from all sub networks.

#### How to configure the global network settings:

- 1. Press the hotkey **Ctrl+Num** (default) to call the on-screen display.
- 2. Press **F11** to call the *Configuration* menu.
- 3. Mark the row **Network** and press **Enter**.
- 4. Mark the row **Settings** and press **Enter**.
- 5. Collect the following data in the paragraph **Main Network**:

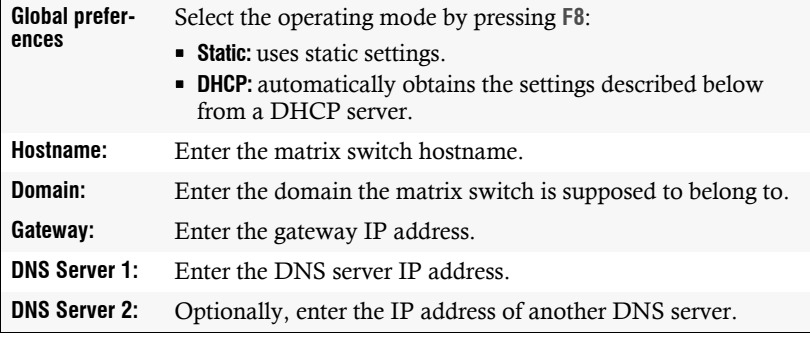

## Resetting the netfilter rules

In the default settings, all network computers can access the system's IP address (open system access).

The *Config Panel* web application enables the creation of netfilter rules to control the access to the matrix system. As soon as a netfilter rule has been created, the open system access is deactivated and all incoming data packets are compared to the netfilter rules.

The created netfilter rules can also be deleted with this function.

#### How to delete the created netfilter rules:

- 1. Press the hotkey **Ctrl+Num** (default) to call the on-screen display.
- 2. Press **F11** to call the *Configuration* menu.
- 3. Mark the row **System** and press **Enter**.
- 4. Mark the row **Reset netfilter configuration** and press **Enter**.
- 5. Use the arrow keys to mark the entry **Yes** and press **Enter** to confirm the appearing security request.

# Enhanced functions

#### Reading out the status of the network interfaces

At any time, the current status of both network interfaces can be read out via the onscreen display.

#### How to detect the status of the network interfaces:

- 1. Press the hotkey **Ctrl+Num** (default) to call the on-screen display.
- 2. Press **F11** to call the *Configuration* menu.
- 3. Select the row **Network** and press **Enter**.
- 4. Select the row **Link Status** and press **Enter**.

5. The paragraphs **Interface A** (*Network A* interface) or **Interface B** (*Network B* interface) show the following data:

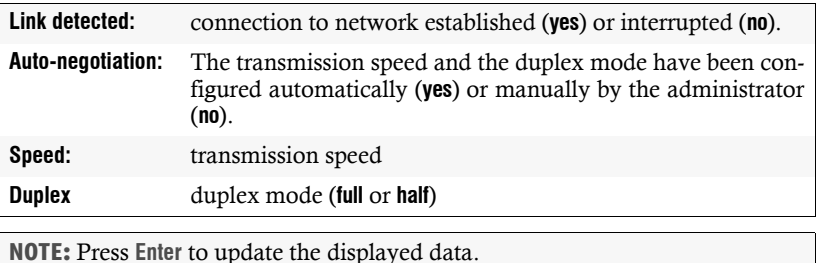

6. Press **Esc** to leave the menu.

### Testing the reachability of a host in the network (Ping)

The on-screen display of a user module can be used to test the reachability of a particular host (e. g. a computer or a network device) in the network.

#### How to test the reachability of a host in the network:

- 1. Press the hotkey **Ctrl+Num** (default) to call the on-screen display.
- 2. Press **F11** to call the *Configuration* menu.
- 3. Select the row **Network** and press **Enter**.
- 4. Select the row **Ping Host** and press **Enter**.
- 5. Use the **Host** field to enter the IP address or the host name and press **Enter**.
- 6. The test results are displayed in the following table:

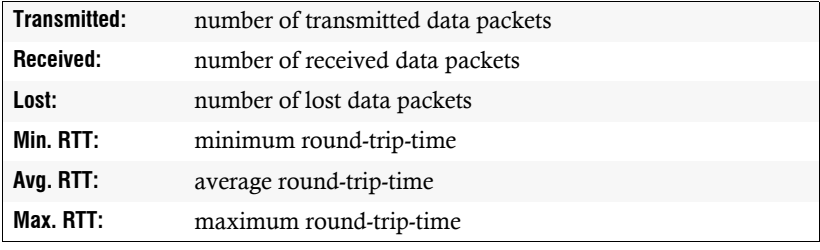

**NOTE:** A message informs the user if the host name cannot be resolved into an IP address.

7. Press **Esc** to leave the menu.

## Resetting the default settings

This setting resets the default settings of the matrix switch. All settings that have been changed by the user are reset.

#### How to reset the default settings of the matrix switch:

- 1. Press the hotkey **Ctrl+Num** (default) to call the on-screen display.
- 2. Press **F11** to call the *Configuration* menu.
- 3. Mark the row **System** and press **Enter**.
- 4. Mark the row **Set system defaults** and press **Enter**.
- 5. Use the arrow keys to mark the entry **Yes** and press **Enter** to confirm the appearing security request.

### Adjusting the RS232 mode and the baud rate of the service port

The RS232 interface of the matrix switch can be used for different applications. In addition to controlling a power switch, this interface can be used by the customer service team for service diagnoses.

Depending on the interface application, the interface mode and, if necessary, the baud rate have to be selected.

#### How to change the mode and/or the baud rate of the RS232 interface:

- 1. Press the hotkey **Ctrl+Num** (default) to call the on-screen display.
- 2. Press **F11** to call the *Configuration* menu.
- 3. Mark the row **System** and press **Enter**.
- 4. Mark the row **RS232 service** and press **F8** to select if you want to use the interface for controlling the **Powerswitch (G&D Hardboot)** or for diagnoses that are carried out by the customer service team (**Debug**).
- 5. Mark the row **RS232** baud rate and press **F8** to select the desired baud rate (**9600, 19200, 38400, 57600** or **115200**).

**NOTE:** Depending on the interface operating mode, the baud rate is possibly preset.

# Calling information about the system

# Hotkey settings

The active hotkey as well as the valid select keys and tradeswitch keys are displayed in the *Hotkey information* menu.

#### How to display the hotkey settings:

- 1. Press the hotkey **Ctrl+Num** (default) to call the on-screen display.
- 2. Press **F12** to call the *Information* menu.
- 3. Mark the row **Hotkey information** and press **Enter**.

The desired information are now being displayed.

4. Press **Esc** to leave the menu.

# Displaying firmware information of the matrix system

The *Firmware information* menu displays the firmware of the matrix switch, the user module, and the accessing target module.

#### How to call the Firmware information:

- 1. Press the hotkey **Ctrl+Num** (default) to call the on-screen display.
- 2. Press **F12** to call the *Information* menu.
- 3. Mark the row **Firmware information** and press **Enter**.

The desired information are now being displayed.

4. Press **Esc** to leave the menu.

### Displaying hardware information of the matrix switch

The hardware information of the matrix switch can be displayed in the *Hardware information* menu.

Among other things, this menu lists the firmware version, the device's serial number and the MAC addresses of the network ports.

#### How to display the hardware information:

- 1. Press the hotkey **Ctrl+Num** (default) to call the on-screen display.
- 2. Press **F12** to call the *Information* menu.
- 3. Mark the row **Hardware information** and press **Enter**.

The desired information are now being displayed.

4. Press **Esc** to leave the menu.

# Rights administration

### Login rights for the »Config Panel« web application

The *Config Panel* web application offers a graphical user interface to configure the matrix system.

The web application provides an alternative to the configuration of the matrix switches via the devices' on-screen display at the user consoles and can be applied independently from the user modules in the network.

**IMPORTANT:** For applying the web application, the user accounts or the user groups have to hold the *WebIf Login* right.

#### How to change the login right for the *Config Panel* web application:

- 1. Press the hotkey **Ctrl+Num** (default) to call the on-screen display.
- 2. Press **F11** to call the *Configuration* menu.
- 3. If you want to change this right of a user account, select the row **User.**  In case of a user group, select the row **Usergroup**.
- 4. Press **Enter**.
- 5. Mark the user account or the user group whose right to login with the *Config Panel* web application you want to change and press **F5**.
- 6. Mark the row **Config rights** and press **Enter**.
- 7. Mark the row **WebIf Login** and press **F8** to select one of the following options:

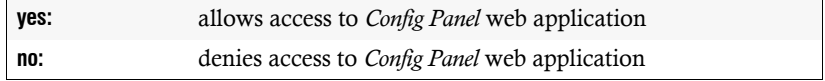

# Optional additional functions

The functional range of the matrix system can be expanded if particular additional functions are purchased.

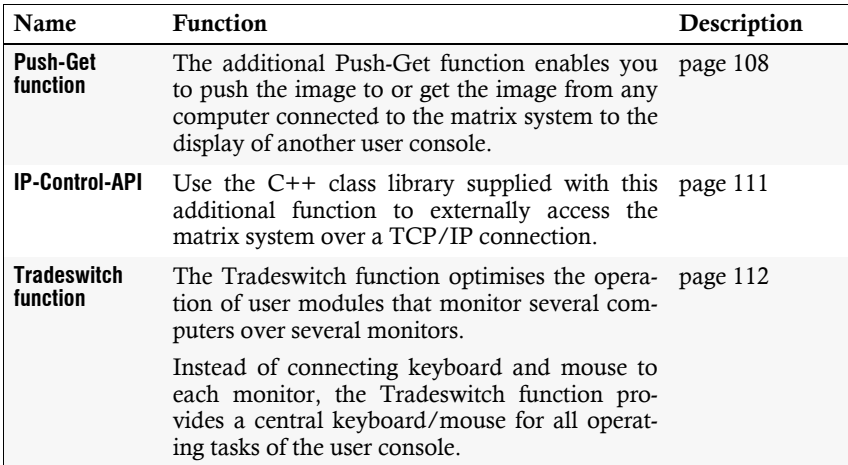

## <span id="page-114-0"></span>Activating a purchased additional function

**NOTE:** The activation of the additional function can be executed in the *Config Panel* web application.

The necessary steps are described in the manual of the web application.

Displaying the additional functions

The *Feature information* lists the activated additional functions.

#### How to display the list of purchased activated functions:

- 1. Press the hotkey **Ctrl+Num** (default) to call the on-screen display.
- 2. Press **F12** to call the *Information* menu.
- 3. Mark the row **Feature information** and press **Enter**.

The desired information are now being displayed.

# <span id="page-115-0"></span>Push-Get function (optional)

**NOTE:** The functions and settings described in this chapter are only available if the additional *Push-Get function* has been purchased.

The Push-Get function enables you to shift the image to or get the image from any computer connected to the KVM matrix system to the display of another user console.

This way, you can exchange and edit computer or display contents.

The addressed user console can be a standard console or a large screen projection, for example.

# Shifting the screen content (Push)

### Shifting the monitor content to another user module

#### How to shift the screen contents to another user module:

- 1. Press the hotkey **Ctrl+Num** (default) to call the on-screen display.
- 2. Mark the target module whose screen content you want to shift in the *Select* menu.

**ADVICE:** Use the menu's *search function*, the *view filter* or the *sort criteria* [\(see](#page-17-0)  [page](#page-17-0) 10 ff.) to limit the selection of list entries.

3. Press **F7** to open the **Push** menu.

This menu displays all active user modules within the KVM matrix system for which you obtain the authorisation to perform the *Push-Get* authorisation. The right column additionally provides you with the names of the target modules that are currently accessing the user module.

4. Mark the user module to which the screen content is to be shifted to and press **Enter**.

### Stopping the shifting of the screen content

- 1. Press the hotkey **Ctrl+Num** (default) to call the on-screen display.
- 2. Press **F7** to open the **Push** menu.

This menu displays all active user modules within the KVM matrix system for which you obtain the authorisation to perform the *Push-Get* function. The right column additionally provides you with the names of the target modules that are currently accessing the user module.

3. Mark the user module to be disconnected from the target module with the **arrow keys** and press **F4**.

# Getting the screen content (Get)

### Getting the screen content of another user module

#### How to get the screen content of another user module:

- 1. Press the hotkey **Ctrl+Num** (default) to call the on-screen display.
- 2. Press **F8** to open the *Get* menu.

This menu displays all active user modules within the KVM matrix system for which you obtain the authorisation to perform the *Push/Get* authorisation. The right column additionally provides you with the names of the target modules that are currently accessing the user module.

3. Use the **arrow keys** to mark the user module whose screen content you want to access and press **Enter**.

**NOTE:** This function stops as soon as another target module [\(see page 4\)](#page-11-0) is accessing.

### Changing a user account's *Push-Get* right

**IMPORTANT:** This setting is only available if the additional *Push-Get function* has been activated.

#### How to change a user account's *Push-Get* right:

- 1. Press the hotkey **Ctrl+Num** (default) to call the on-screen display.
- 2. Press **F11** to call the *Configuration* menu.
- 3. If you want to change this right of a user account, select the row **User.** In case of a user group, select the row **Usergroup**.
- 4. Press **Enter**.
- 5. Mark the user account or the user group whose right to execute the *Push-Get* function you want to change and press **F5**.
- 6. Mark the row **Push-Get rights** and press **Enter.**
- 7. Mark the user module whose user rights you want to change.

**ADVICE:** Use the menu's *search function* or the *sort criteria* [\(see page](#page-17-0) 10 ff.) to limit the selection of list entries.

8. Press **F8** to select one of the following options:

**yes:** allows usage of *Push-Get* function **no:** denies usage of *Push-Get* function

- 9. Repeat steps 7 and 8 to change the *Push-Get* right for further user modules.
- 10.Press **F2** to save your settings.
- 11.Press **Esc** to leave the menu.

# <span id="page-118-0"></span>IP-Control-API (optional)

After the additional »IP-Control-API« function has been activated, use the supplied C++ class library to be able to externally control the KVM matrix system over TCP/ IP connection.

You are enabled to integrate a touchscreen or an custom software into the matrix system. For this purpose, either use the touchscreen software you have developed or the custom software to access the *Application Programming Interface* of the class library.

The *Application Programming Interface* (API) enables you to perform the functions of the KVM matrix system, which are listed at the bottom of this page.

**ADVICE:** As an alternative to programming own software solutions, the provided command line tool can be called out of script files, for example.

# Scope of delivery

- feature key to activate the »IP-Control-API« function [\(see page](#page-114-0) 107)
- $\bullet$  C++ class library (Windows and Linux version)
- command line tool (Windows and Linux version)
- documented *Application Programming Interface* (API) and source code of the command line tool

# C++class library functions

The C++ class library provides the following functions:

- **Logon User:** user logon at user module
- **Logout User:** user logout at user module
- **Connect CPU:** accesses target module with user module
- **Disconnect CPU:** disconnects active access
- **Get Connections:** queries connection data of »occupied« user modules
- **Get CATCenter:** queries known matrix switches
- **Get CPUs:** queries known target modules
- **Get Consoles:** queries known user modules
- **Redirection:** redirects keyboard and mouse data

*The API Reference Guide* on the CD provides a detailed descriptions of all functions, parameters and return values.

# <span id="page-119-0"></span>Tradeswitch function (optional)

**NOTE:** The functions and settings described in this chapter are only available if the purchased *Tradeswitch* function has been activated.

The Tradeswitch function optimises the operation of user modules that monitor several computers over several monitors.

Instead of connecting keyboard and mouse to each monitor, the Tradeswitch function provides a central keyboard/mouse for all operating tasks of the user console.

In order to enable this, up to eight user modules of a KVM matrix system are arranged into groups that form the multi monitor user modules.

Each user module within a group is provided with a monitor but only one of the group's user modules is provided with keyboard and mouse. By using a hotkey, the user is now able to switch these two input devices to each monitor. Now, each computer of the group can be operated.

# Switching keyboard and mouse signals to a user module or target computer

The switching of the keyboard and mouse signals from a user module to another user module or a target computer is carried out by entering one of the configurable key combinations.

#### How to switch the keyboard and mouse signals:

1. Press the Tradeswitch key modifier adjusted in the KVM matrix system and the Tradeswitch key assigned to the target module.

#### **EXAMPLE:**

- Tradeswitch key modifier: **Ctrl+Shift**
- Tradeswitch key of a target module: **T**

Hold the keys **Ctrl+Shift** pressed while pressing the tradeswitch key **t**. As soon as the keys are released, the keyboard and mouse signals are switched to the target module.

#### Further information:

- *[Creating Tradeswitch workplaces](#page-120-0)* on page 113
- *[Assigning devices to a Tradeswitch workplace](#page-122-0)* on page 115
- *[Defining the master workplace of the Tradeswitch workplace](#page-123-0)* on page 116
- *[Changing the Tradeswitch key and the valid keys](#page-121-0)* on page 114
- *[Starting the user module without keyboard](#page-125-0)* on page 118

# Basic configuration

## <span id="page-120-0"></span>Creating Tradeswitch workplaces

#### How to create a new Tradeswitch workplace:

- 1. Press the hotkey **Ctrl+Num** (default) to call the on-screen display.
- 2. Press **F11** to call the *Configuration* menu.
- 3. Mark the row **Tradeswitch function** and press **Enter**.
- 4. Press **F3** and collect the name of the new workplace in the **Add Workplace** menu.
- 5. Press **F2** to save your inputs and to create the Tradeswitch workplace.

# Renaming a Tradeswitch workplace

#### How to rename a Tradeswitch workplace:

- 1. Press the hotkey **Ctrl+Num** (default) to call the on-screen display.
- 2. Press **F11** to call the *Configuration* menu.
- 3. Mark the row **Tradeswitch function** and press **Enter**.
- 4. Mark the Tradeswitch workplace you want to rename.
- 5. Press **F5** and change the name in the **Name** row.
- 6. Press **F2** to save your settings.

# Deleting a Tradeswitch workplace

#### How to delete a Tradeswitch workplace:

- 1. Press the hotkey **Ctrl+Num** (default) to call the on-screen display.
- 2. Press **F11** to call the *Configuration* menu.
- 3. Mark the row **Tradeswitch function** and press **Enter**.
- 4. Mark the Tradeswitch workplace you want to delete and press **F4**.
- 5. Use the arrow keys to mark the entry **Yes** and press **Enter** to confirm the appearing security request.

# <span id="page-121-0"></span>Changing the Tradeswitch key and the valid keys

The Tradeswitch keys enable you to switch the keyboard and mouse signals from one user module to another one or to a target computer by pressing a key combination.

In the section *Tradeswitch function* of the *Configuration* menu, several user modules and/or target computers can be grouped to a workplace. Moreover, you can define the keys to be pressed in order to switch the keyboard and mouse signals to a particular user module or a particular target computer.

In addition to the Tradeswitch key modifier, you are also enabled to define the valid keys for the Tradeswitch keys.

#### How to change the Tradeswitch key modifier or the valid keys:

- 1. Press the hotkey **Ctrl+Num** (default) to call the on-screen display.
- 2. Press **F11** to call the *Configuration* menu.
- 3. Mark the row **System** and press **Enter**.
- 4. Mark the row **Tradeswitch key** and press **Enter**.
- 5. Select *at least* one of the listed select key modifiers in the **Modifier** entry by marking the respective box using the **arrow keys**. Afterwards press **F8**.

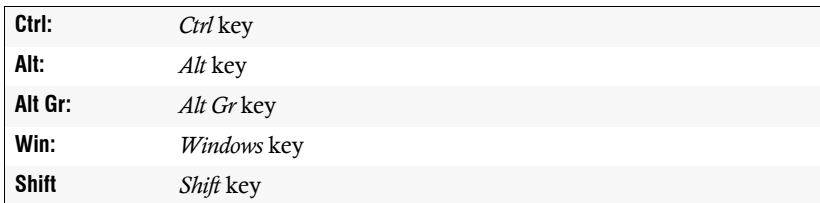

6. Select the row **Valid keys** and press **F8** to select one of the following options:

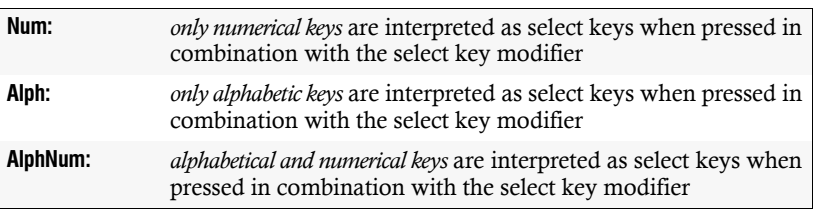

**IMPORTANT:** The selected keymode as well as the selected tradeswitch key modifier(s) are *no longer* provided as key combinations to the operating system and the applications on the target computer.

# Detailed configuration of a Tradeswitch workplace

# <span id="page-122-0"></span>Assigning devices to a Tradeswitch workplace

**IMPORTANT:** If no keyboard is connected to a user module, the user receives an according message directly after the switch-on and the initiation is cancelled.

In order to achieve a full initiation, the *Keyboard required* setting [\(see page](#page-125-0) 118) has to be applied.

**NOTE:** Giving the targets self-explanatory names that refer to the function or the location of the device simplifies the configuration of the Tradeswitch workplace.

Detailed information on how to rename the target modules can be found on [page](#page-72-0) 65.

#### How to assign target or user modules to the Tradeswitch workplace:

**IMPORTANT:** Any computers that are locally connected to the *UCON-s* or the *UCON-Audio-s* user modules cannot be operated with the Tradeswitch function if these user modules are added as slave devices to the Tradeswitch workplace.

If these workplaces are master workplaces [\(see page](#page-123-0) 116), the local devices can be operated without any restrictions.

- 1. Press the hotkey **Ctrl+Num** (default) to call the on-screen display.
- 2. Press **F11** to call the *Configuration* menu.
- 3. Mark the row **Tradeswitch function** and press **Enter**.
- 4. Press **F5** to edit the selected Tradeswitch workplace.
- 5. Mark the row **Members** and press **Enter**.
- 6. The *Assign Tradeswitch Function* menu opens. The left column displays the target module name or the user module name whereas the right column provides the assigned Tradeswitch key(s).

**ADVICE:** The *view filter* [\(see page 11\)](#page-18-0) can be used to either display the user modules (*Consoles*) or the target modules (*Targets*) in the list.

7. Mark the user or the target module to assign a Tradeswitch key to or whose Tradeswitch key you want to change.

**ADVICE:** Use the menu's *search function* or the *sort criteria* [\(see page 10 ff.\)](#page-17-0) to limit the selection of list entries.

- 8. Press **F5** and collect the desired Tradeswitch key.
- 9. Repeat steps 7 and 8 to create or change the Tradeswitch keys.

### <span id="page-123-0"></span>Defining the master workplace of the Tradeswitch workplace

**ADVICE:** Giving the targets self-explanatory names that refer to the function or the location of the device simplifies the configuration of the Tradeswitch workplace.

Detailed information on how to rename the target modules can be found on [page](#page-72-0) 65.

Within a Tradeswitch workplace, a user module to which keyboard and mouse are connected to has to be defined. This master workplace also provides information on currently accessing users.

#### How to define a master workplace of the Tradeswitch workplace:

- 1. Press the hotkey **Ctrl+Num** (default) to call the on-screen display.
- 2. Press **F11** to call the *Configuration* menu.
- 3. Mark the row **Tradeswitch function** and press **Enter**.
- 4. Mark the Tradeswitch workplace whose master workplace you want to change and press **F5**.
- 5. Mark the row **Members** and press **Enter**.
- 6. Select the desired master workplace and press **F8**.

**NOTE:** The currently selected master workplace is marked with an arrow  $(\blacktriangleright)$ .

# Enhanced functions

# (De)activating the Tradeswitching information display

If you purchased the additional *Tradeswitch function*, the messages »*Forwarding to...«* (at the master workplace) or »*Forwarded«* (at the target workplace) can be displayed at the monitor.

#### How to (de)activate the Tradeswitching information display:

- 1. Press the hotkey **Ctrl+Num** (default) to call the on-screen display.
- 2. Press **F11** to call the *Configuration* menu.
- 3. Select the row **Console** and press **Enter**.
- 4. Mark the user module you want to (de)activate and press **F5**.
- 5. Mark the row **Display Tradeswitching** and press **F8** to select one of the following options:

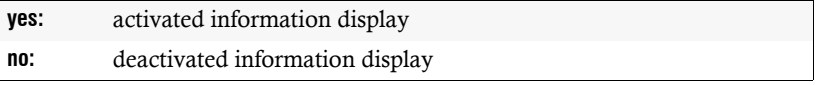

# <span id="page-125-0"></span>Starting the user module without keyboard

If no keyboard is connected to a user module, the user receives an according message directly after the switch-on and the initiation is cancelled.

**IMPORTANT:** In order to achieve a full initiation, the *Keyboard required* setting has to be applied.

#### How to (de)activate starting the user module without a keyboard:

- 1. Press the hotkey **Ctrl+Num** (default) to call the on-screen display.
- 2. Press **F11** to call the *Configuration* menu.
- 3. Mark the row **Console** and press **Enter**.
- 4. Mark the user module whose settings you want to change and press **F5**.
- 5. Mark the row **Keyboard required** and press **F8** to select one of these options:

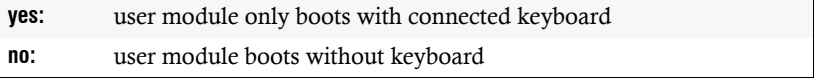

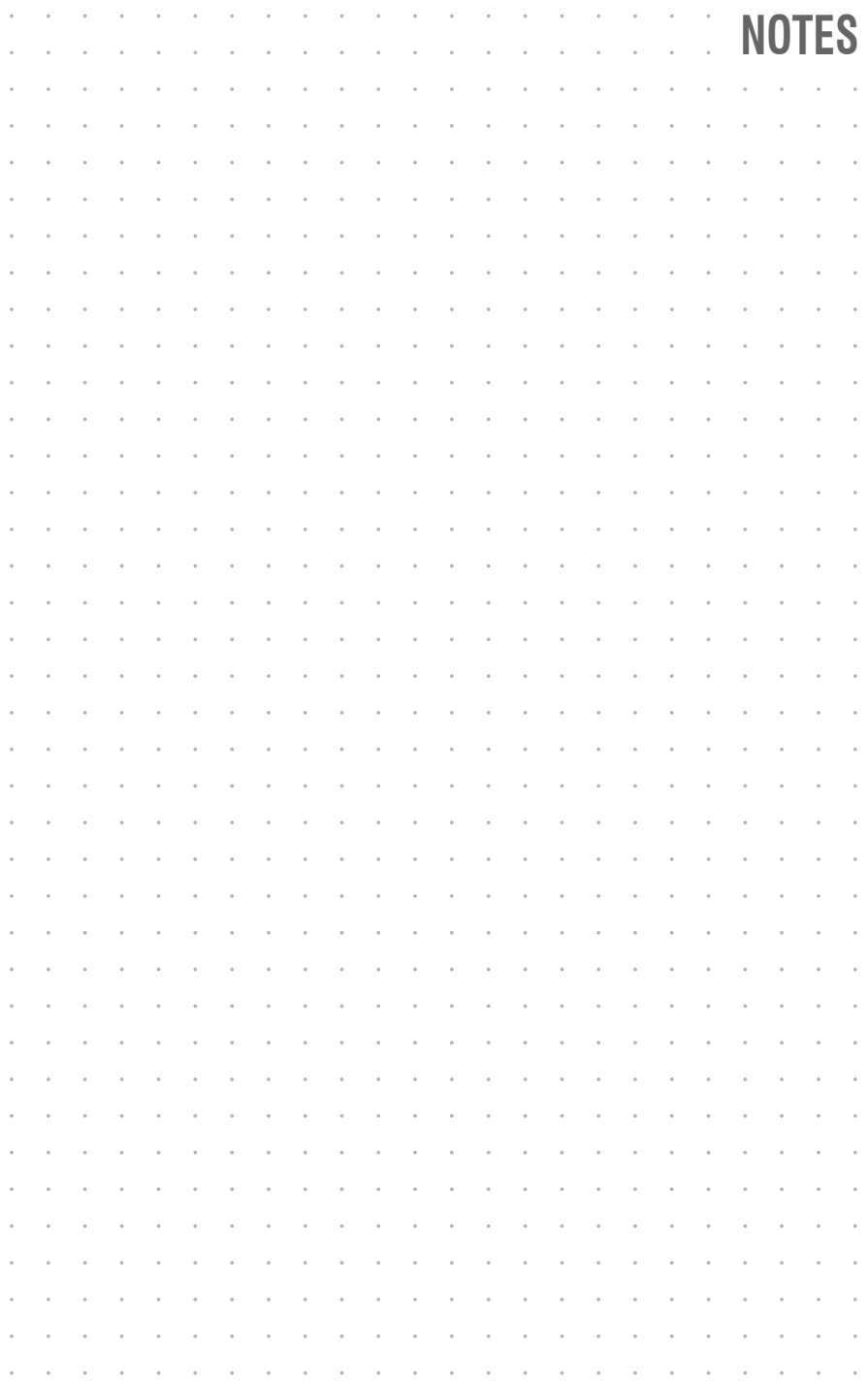

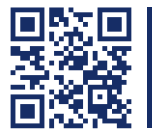

The manual is constantly updated and available on our website.

**http://gdsys.de/A9200065**

#### **Guntermann & Drunck GmbH**

Dortmunder Str. 4a 57234 Wilnsdorf

**Germany** 

sales@GDsys.de http://www.GDsys.de

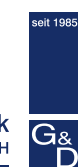